# Dell UltraSharp 32 顯示器

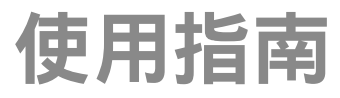

機型編號: UP3216Q 安規型號: UP3216Qt

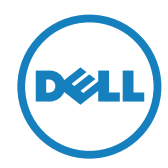

■ 註:「註」指出可協助您善用電腦的重要資訊。

注意:「注意」代表若未遵守指示,可能會導致硬體毀損或資料遺失。

警告:警告代表財物損壞、人員受傷或致死的可能性。

版權所有 © 2015-2019 Dell Inc. 保留所有權利。 本產品受到美國及國際版 權和智慧財產法律保護。

Dell™ 和 Dell 標誌為 Dell Inc. 在美國和/或其他地區之商標。 本文提及之 所有其他標章或名稱,為其各自公司之商標。

2019 -10 月 版本 A05

# 目錄

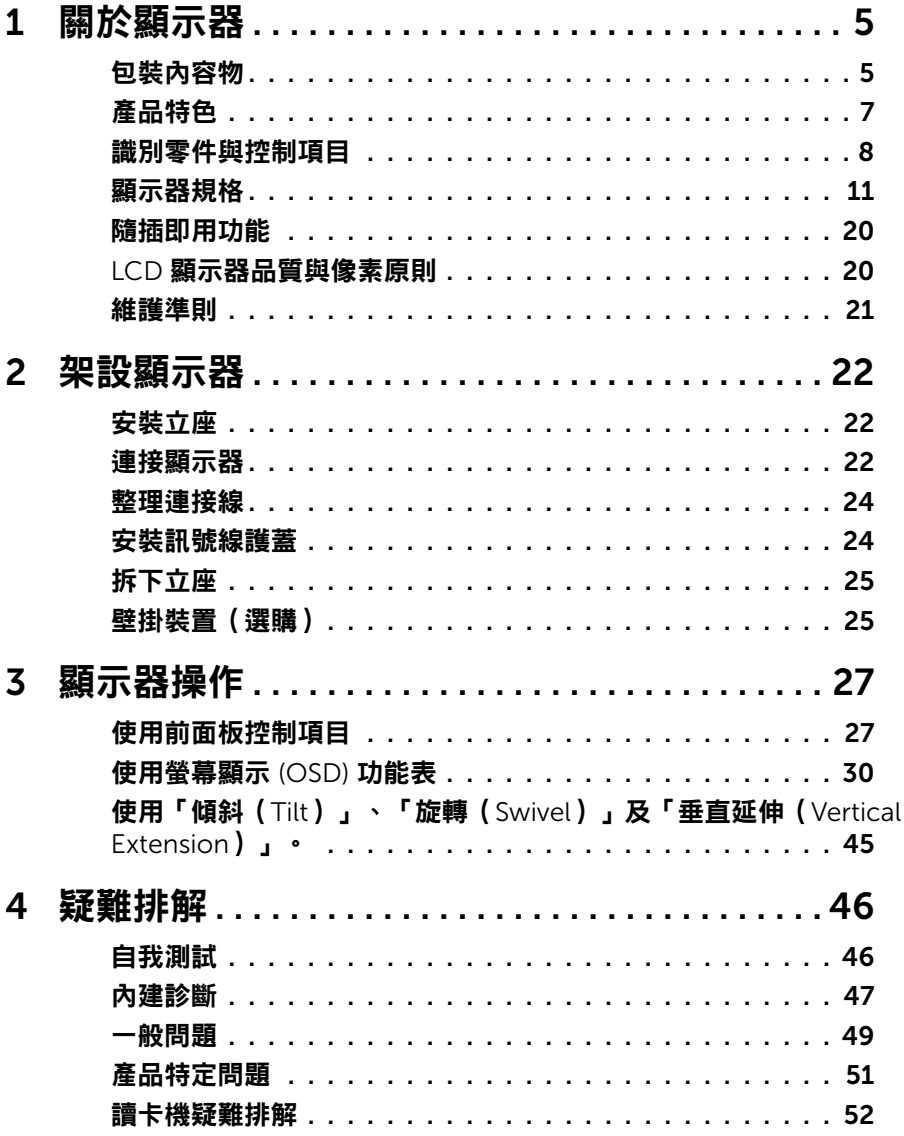

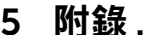

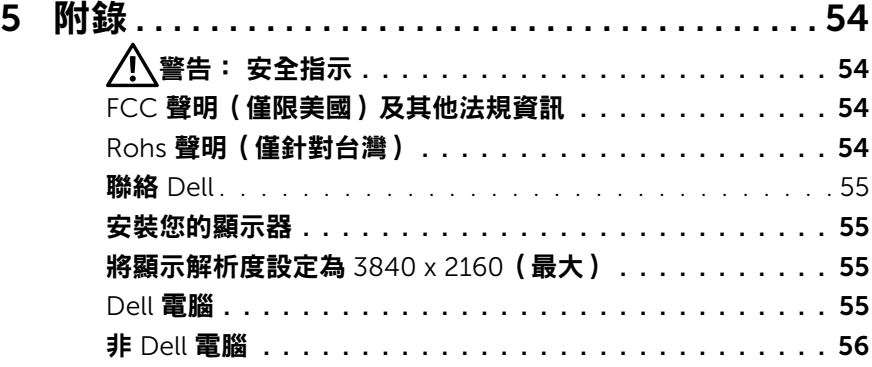

# <span id="page-4-0"></span>關於顯示器

# 包裝內容物

顯示器隨附下列元件。 請確認您已收到所有元件,若有短缺,請聯絡 [Dell](#page-54-1)。

24 註: 部分品項屬於選購品,因此並未隨附於顯示器。 有些功能或媒體不適用 於特定國家。

4 註: 若要使用任何其他立座來架設顯示器,請參閱立座各自的架設指南,取得 架設說明。

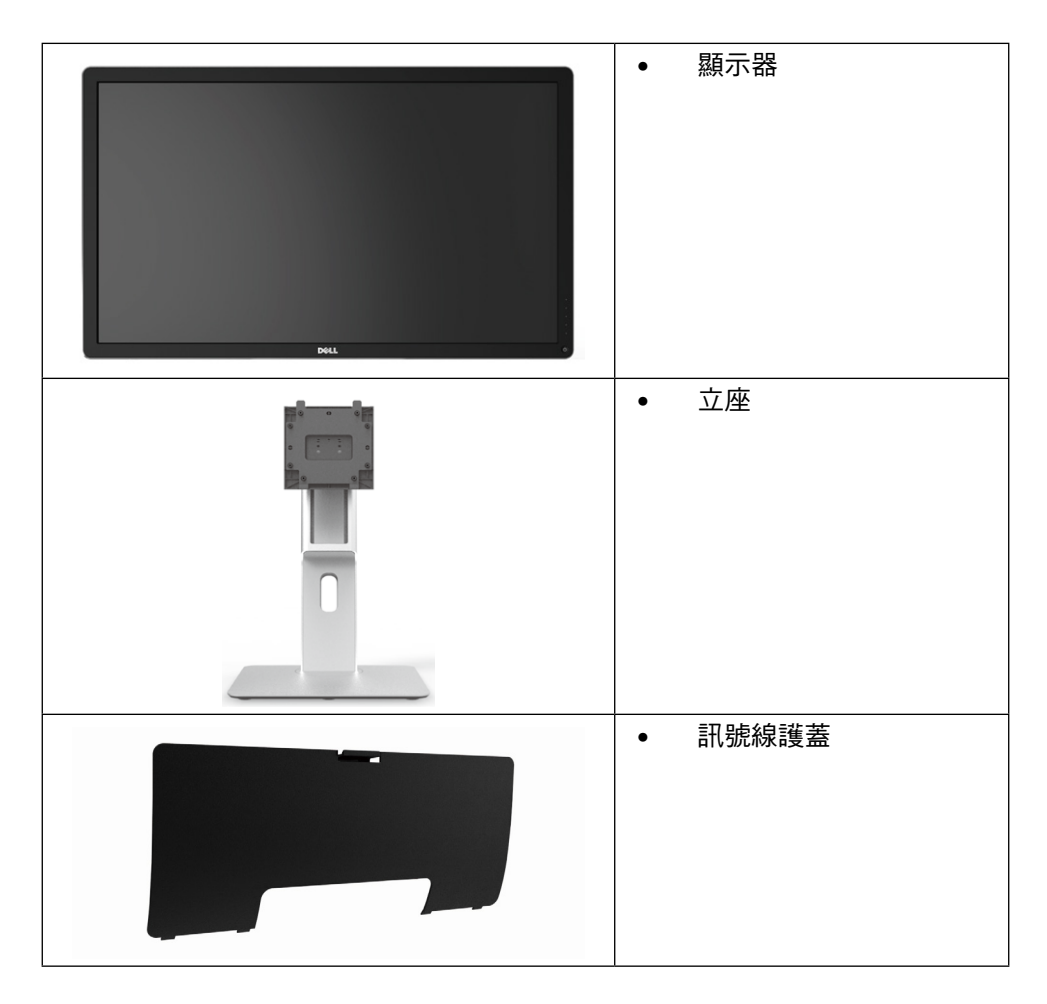

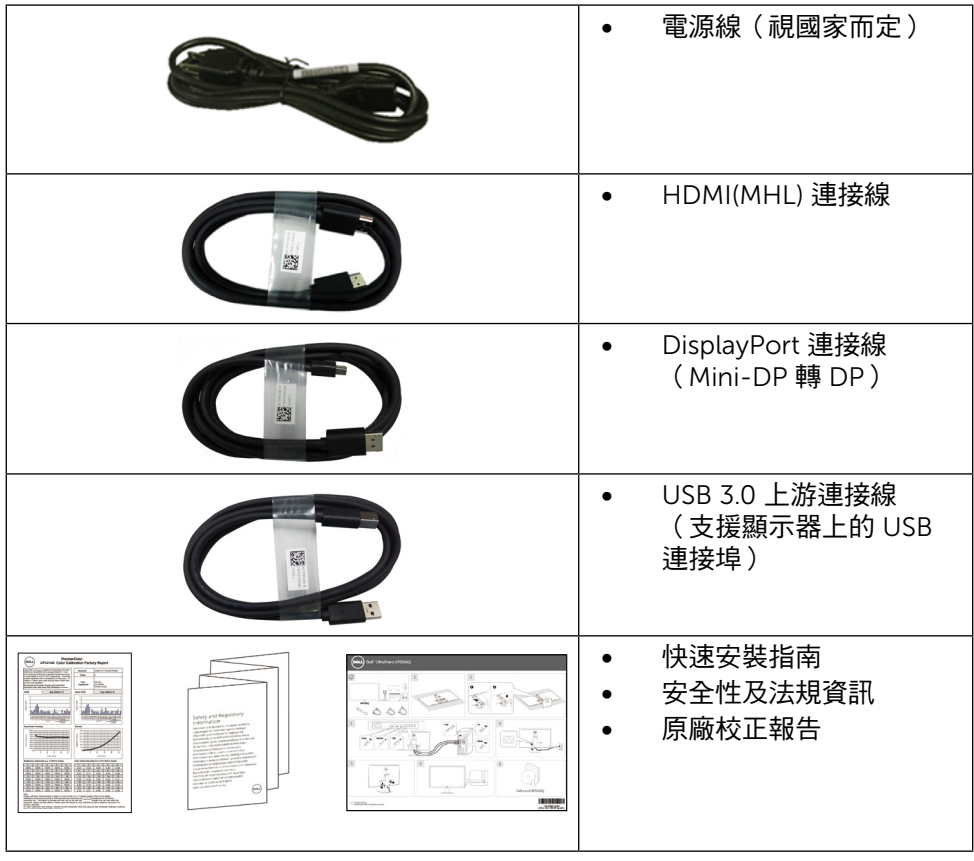

# <span id="page-6-0"></span>產品特色

Dell UltraSharp 32 顯示器(型號 UP3216Q)採用主動式矩陣、薄膜式電晶體 (TFT)、液晶顯示 (LCD) 以及 LED 背光技術。 顯示器特色包括:

- 80.1 公分(31.5 英吋)有效顯示區域(對角測量),3840 x 2160 解析度,以 及支援低解析度全螢幕顯示。
- • 傾斜、旋轉及垂直延伸調整功能。
- 可拆式底座以及符合影像電子標準協會 (VESA™) 的 100 mm 載掛孔,提供彈 性的載掛方案。
- • 隨插即用功能(若系統支援)。
- 螢幕顯示 (OSD) 調整功能,可輕鬆設定並優化影像。
- • 安全鎖插孔。
- • 資產管理功能。
- • 符合 RoHS 規範。
- • 無 BFR/PVC 顯示器 (不包括連接線)。
- • 顯示器僅使用無砷玻璃與無水銀材質製造。
- • 電量表會即時呈現顯示器消耗的電量。
- • TCO 認證顯示器。

# <span id="page-7-0"></span>識別零件與控制項目

正面視圖

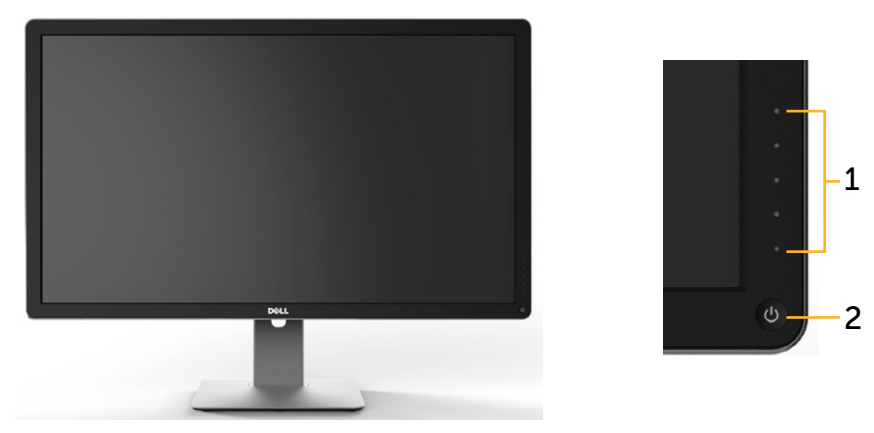

正面視圖 あたい こうしん 前面板控制項目

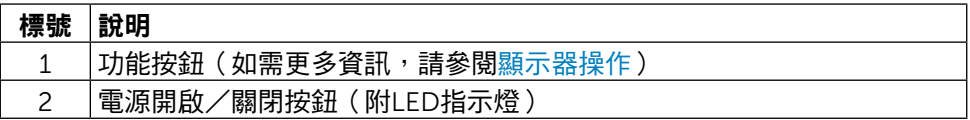

#### 背面視圖

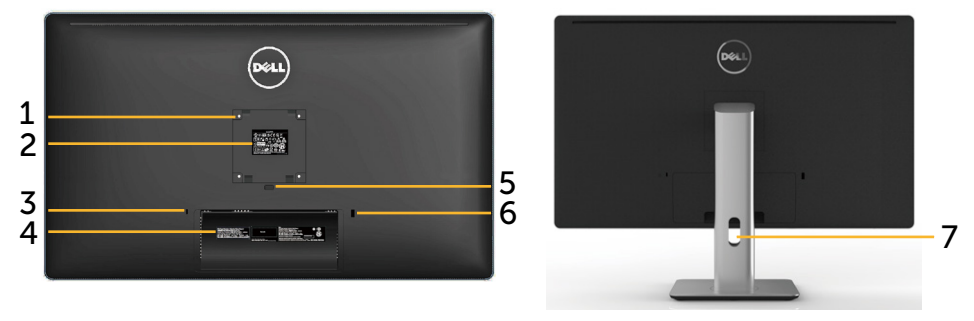

背面視圖 きょうちょう 含顯示器立座的背面視圖

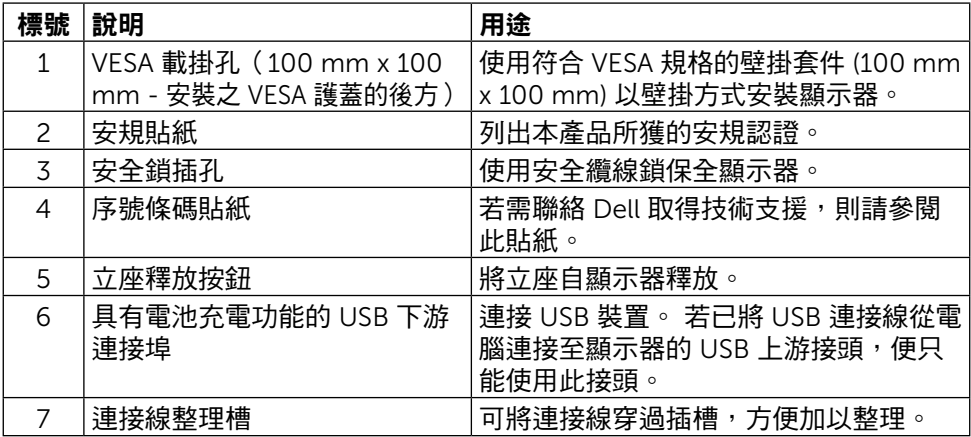

#### 側面視圖

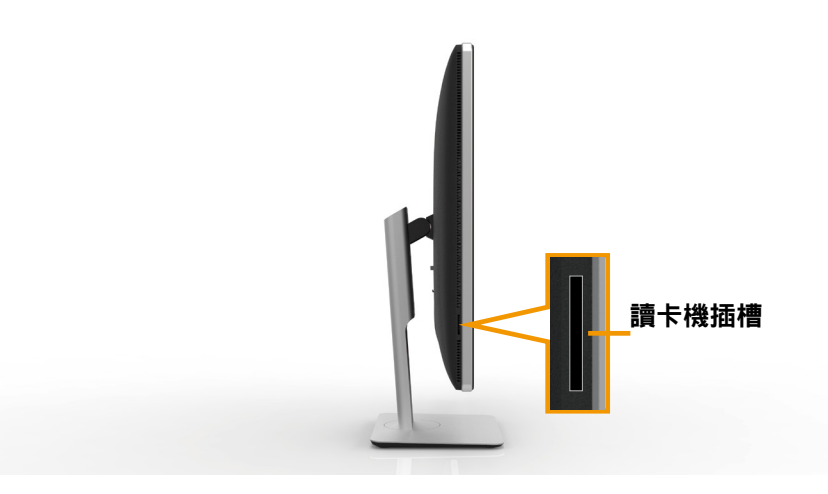

<span id="page-9-0"></span>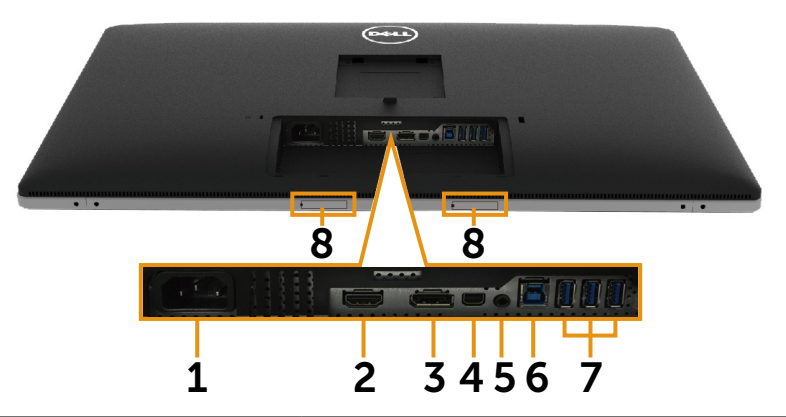

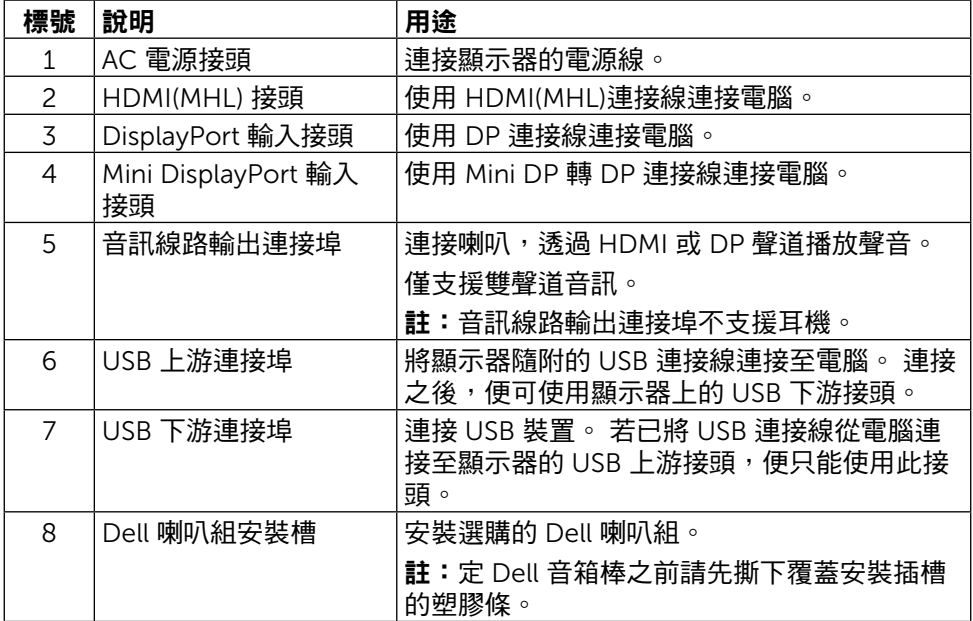

# <span id="page-10-1"></span><span id="page-10-0"></span>顯示器規格

### 平面螢幕規格

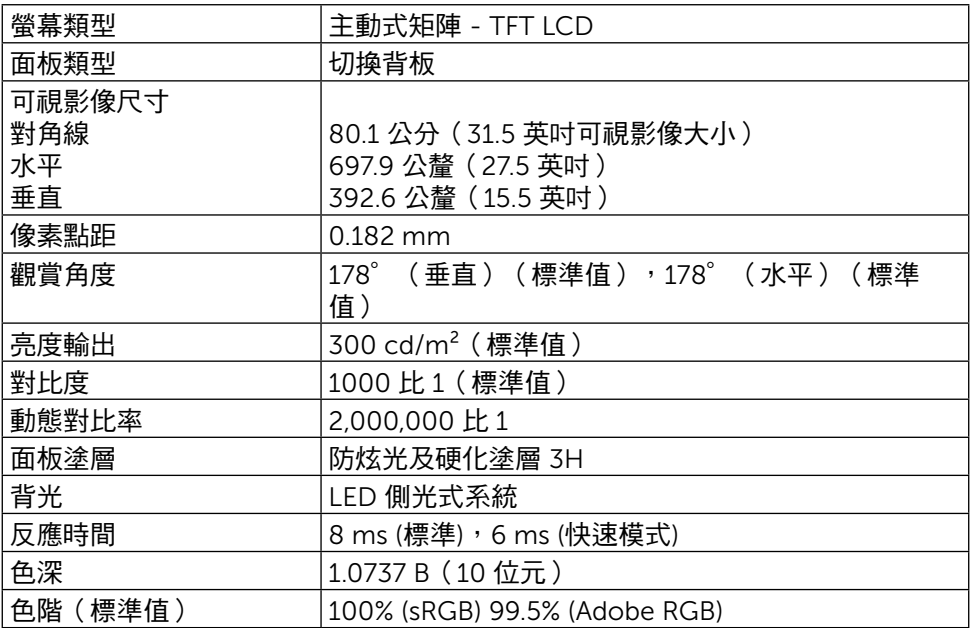

#### 解析度規格

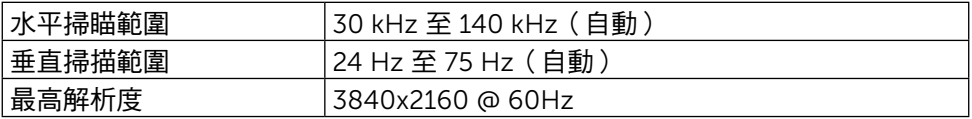

#### 支援的影像模式

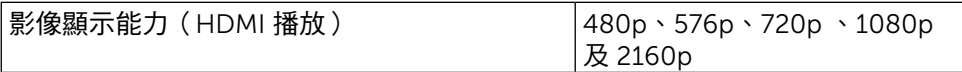

#### 預設顯示模式

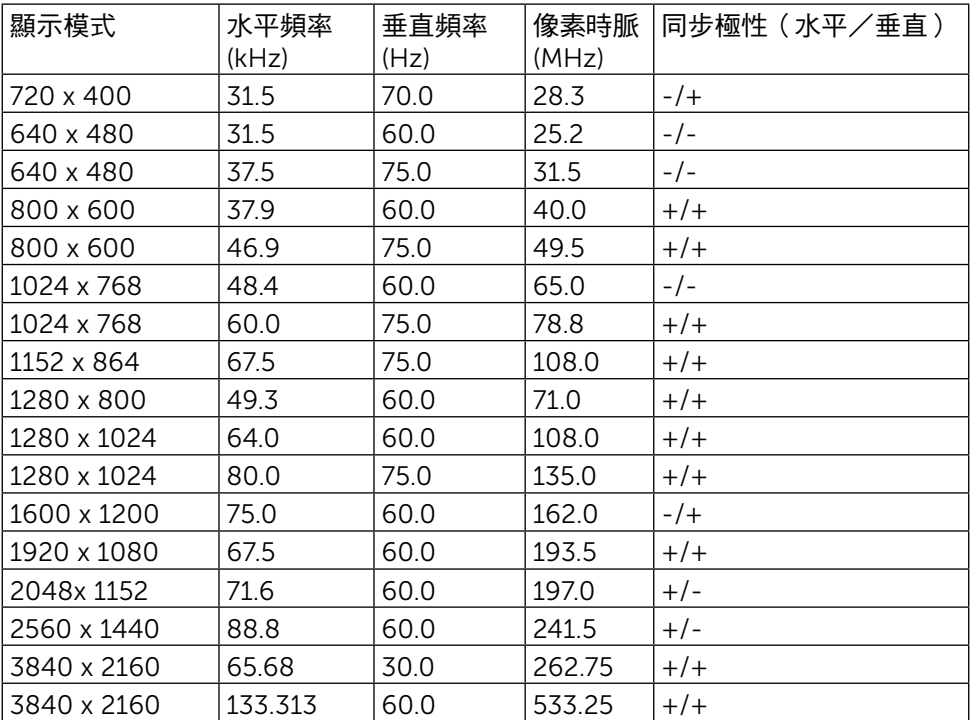

#### 電氣規格

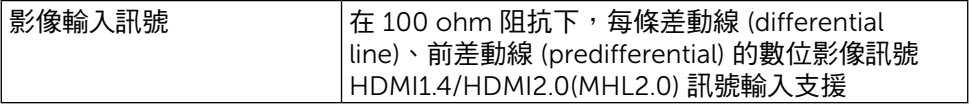

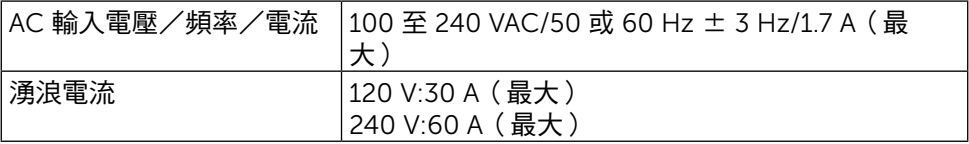

#### 物理特性

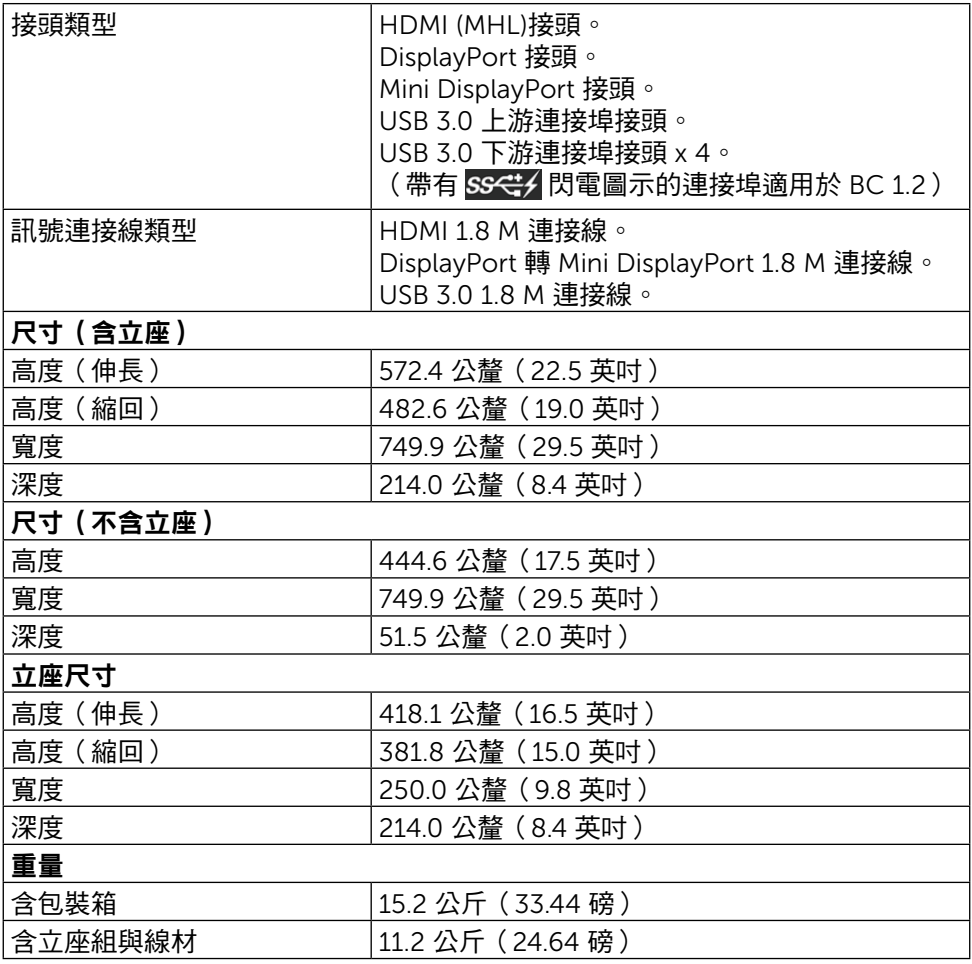

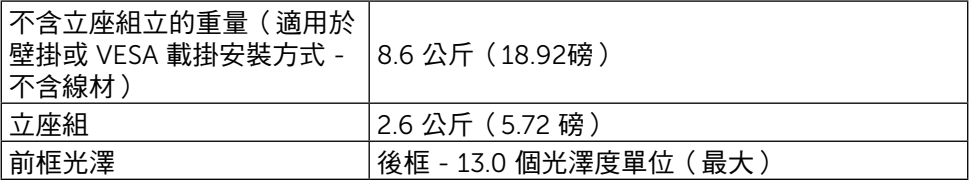

#### 環境特性

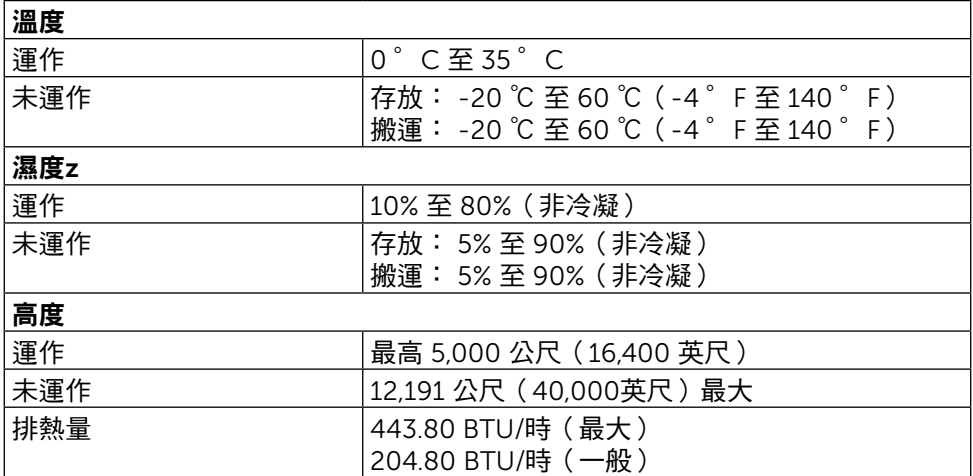

#### <span id="page-13-0"></span>電源管理模式

若電腦已安裝 VESA 的 DPM™ 相容繪圖卡或軟體,則顯示器未使用時會自動減少 耗電量。 這稱為省電模式\*。 若電腦偵測到鍵盤、滑鼠或其他輸入裝置發出輸入訊 號,則顯示器會自動恢復運作。 以下表格列出耗電量以及自動省電功能的燈號:

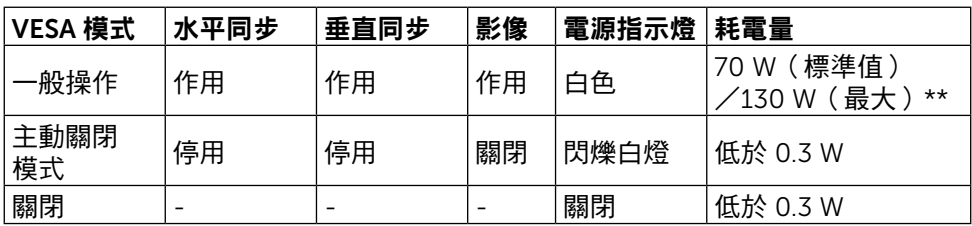

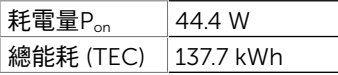

#### OSD 僅會在一般操作模式下運作。 若在主動關閉模式中按下任何按鈕,即會顯示 下列訊息:

 There is no signal coming from your computer. Press any key on the keyboard or move the mouse to wake it up. If there is no display, press the Dell UltraSharp UP3216Q monitor button now to select the correct input source on the On-Screen-Display menu.

 $\overline{\mathbb{S}}$ 

\*若要在關閉模式下達到零耗電量,則需拔除顯示器的電源線。

\*\*最大亮度且 USB 啟用時的最大功耗。

本文件資訊反映實驗測試效能,僅供資料參考。 產品效能可能因訂購之軟體、 組件及调邊配備不同而有所差異,無需為此更新相關資訊 。 因此,用戶在選擇 電力公差或相關規格時應避免過度依賴此資訊。 對其準確性或完整性未提供任 何明示或暗示的保證。

啟動電腦與顯示器,進入 OSD。

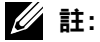

 $P_{n}:$  參考 Energy Star 測試方法測量的開啟模式功耗。 TEC: 參考 Energy Star 測試方法測量的總能耗,以 kWh 為單位。

#### 針腳配置

#### 針 HDMI 接頭

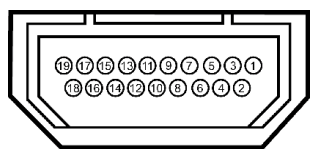

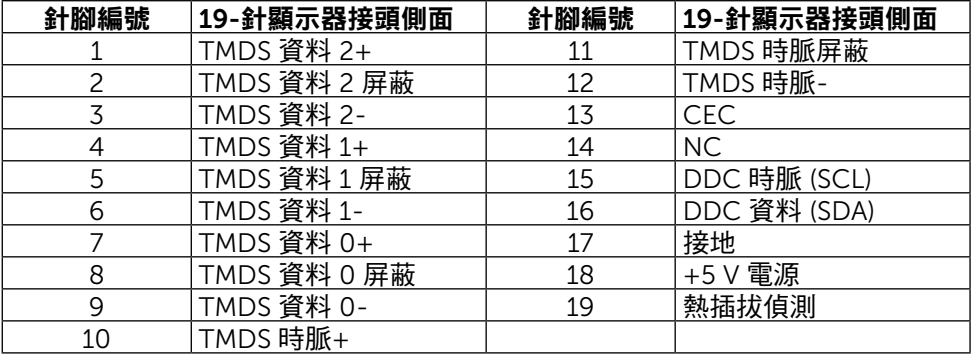

#### DisplayPort 接頭(DP 輸入與 DP 輸出)

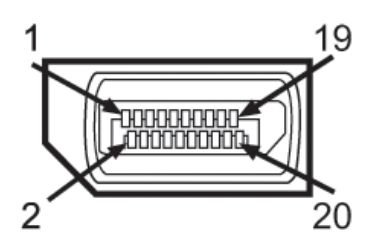

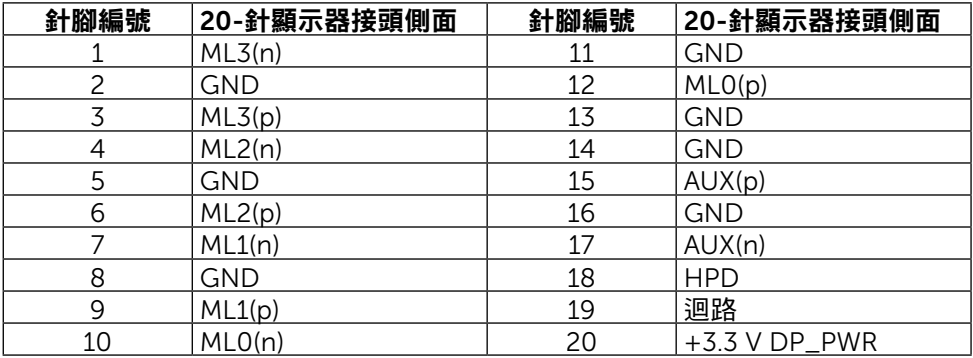

#### Mini DisplayPort 接頭

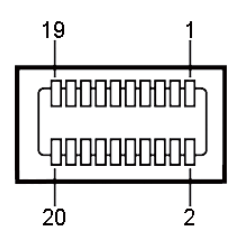

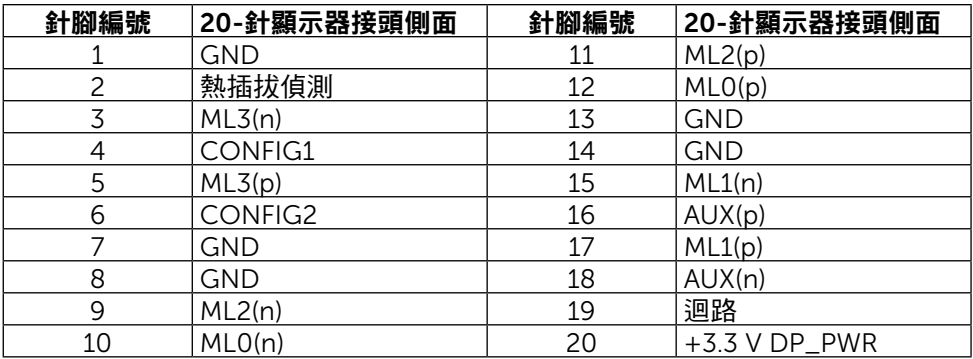

#### 通用序列匯流排 (USB) 介面

本節提供顯示器背面與底部上可用的 USB 資訊。

註: 本顯示器上的 USB 連接埠符合 USB 3.0 標準。

| 傳輸速度                | 資料速率     | 耗電量              |
|---------------------|----------|------------------|
| , 超高速 (Super Speed) | 15 Gbps  | '4.5 W (各連接埠最大值, |
| 高速 (Hi-Speed)       | 480 Mbps | 2.5 W(各連接埠最大值    |
| 全速 (Full Speed)     | 12 Mbps  | 2.5 W(各連接埠最大值    |

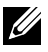

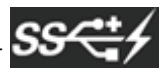

**/ 註: 在 USB 下游連接埠 ( 帶有 225 ~6 月電圖示的連接埠 ) 及 BC 1.2 相** 容裝置上最高 2A;在其他 3 個 USB 下游連接埠上最高 0.9 A。

#### USB 上游接頭

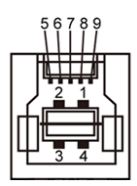

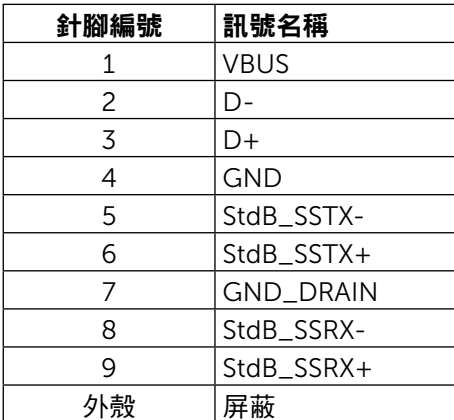

USB 下游接頭

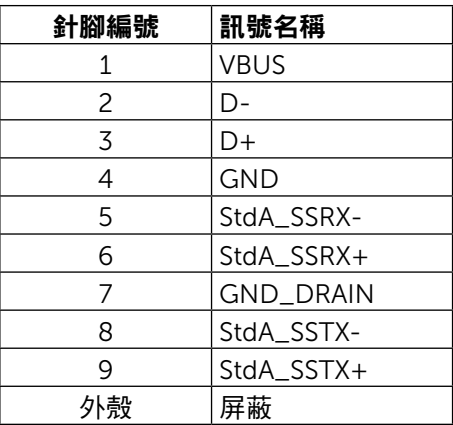

USB 連接埠

- • 1 個上游 底部
- 4 個下游 1 個位於背面, 3 個位於底部 充電連接埠 - 一個位於後蓋上 (帶有 SS< サイ 閃電圖示的連接埠); 若裝 置相容 BC 1.2,則支援超高速充電功能。

 $\mathbb Z$  註: 與 USB 3.0 相容的電腦及裝置才可提供 USB 3.0 功能。

■ 註: 若您使用搭載 Windows® 7 的電腦,請務必安裝 Service Pack 1 (SP1)。 顯示器的 USB 介面只有在顯示器電源開啟或處於省電模式時才可運作。 若關 閉顯示器電源再加以開啟,則相連的周邊設備可能需經過幾秒鐘才能恢復正常 功能。

#### 讀卡機規格

#### 概覽

- 快閃記憶體讀卡機為 USB 儲存裝置,可讓使用從記憶卡讀取資訊,或寫入資 訊到記憶卡。
- Microsoft<sup>®</sup> Windows<sup>®</sup> 7 Service Pack 1 (SP1)  $\cancel{B}$  Windows<sup>®</sup> 8/Windows<sup>®</sup> 8.1/Windows® 10 會自動辨識快閃記憶體讀卡機。
- 安裝與辨識後,記憶卡(插槽)即出現磁碟機代號。
- 所有標準檔案作業(複製、刪除、拖放等)都可使用此磁碟機進行。
- 24 註: 安裝讀卡機驅動程式,以確保將記憶卡插入卡槽時,可正確偵測到記憶 卡。

#### 特色

快閃記憶體讀卡機具有以下特色:

- 支援 Microsoft<sup>®</sup> Windows<sup>®</sup> 7 Service Pack 1 (SP1) 及 Windows<sup>®</sup> 8/ Windows® 8.1/Windows® 10 作業系統。
- 大量儲存類別裝置 (在 Microsoft<sup>®</sup> Windows<sup>®</sup> 7 Service Pack 1 (SP1) and Windows<sup>®</sup> 8/Windows<sup>®</sup> 8.1/Windows<sup>®</sup> 10 下無須驅動程式)。
- • 支援各種不同的記憶卡媒體。

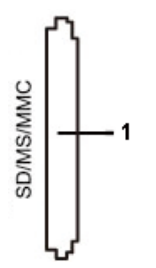

下表列出支援的記憶卡:

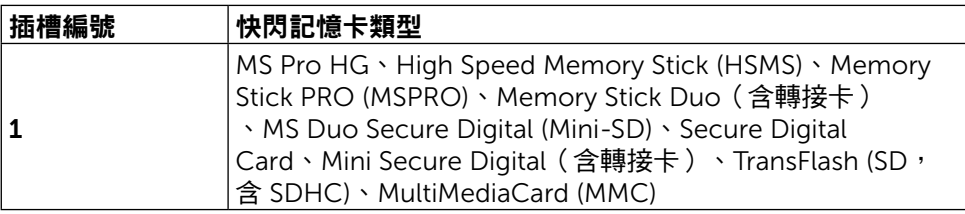

#### <span id="page-19-0"></span>UP3216Q 讀卡機支援的最高記憶卡容量

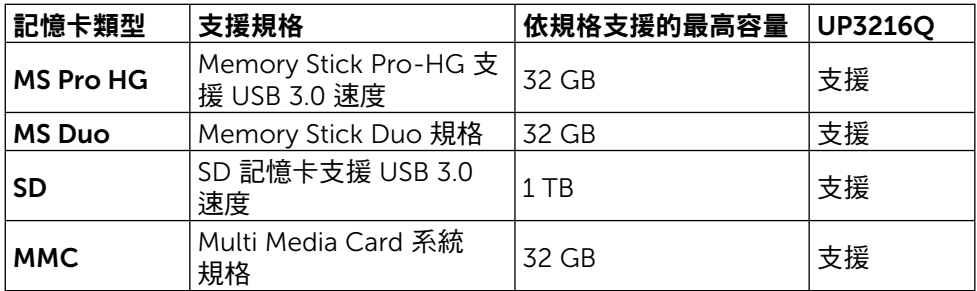

#### 一般

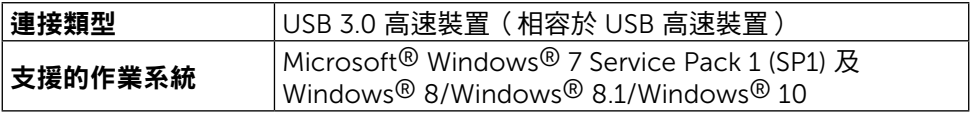

### 隨插即用功能

您可將顯示器安裝在任何支援隨插即用功能的系統。 顯示器會自動透過顯示資料頻 道 (DDC) 協定,將延伸顯示識別資料 (EDID) 提供給電腦,因此系統可自行配置並 將顯示器設定最佳化。 大多數的顯示器安裝步驟皆會自動進行;若有需要,則可自 行選擇其他設定。 如需更多關於變更顯示器設定的資訊,請參閱 [顯示器操作。](#page-26-1)

# LCD 顯示器品質與像素原則

在 LCD 顯示器的製造過程中,有一或多個像素保持不變狀態並非異常情況。這 些像素難以用肉眼察覺,但其並不會影響顯示器的品質或可用性。 如需更多有 關 Dell 顯示器品質與像素原則的資訊,請瀏覽 Dell 支援網站: [http://www.dell.](http://www.dell.com/support/monitors) [com/support/monitors](http://www.dell.com/support/monitors)。

### <span id="page-20-0"></span>維護準則

#### 連接顯示器

▲ 警告: 清潔顯示器前,請先詳閱並遵守[安全指示。](#page-53-1)

警告: 清潔顯示器前,請將顯示器的電源線從插座拔除。

拆開包裝、清潔或搬動顯示器時,最好依照以下清單所列的指示操作:

- 若要清潔防靜雷螢幕,請用乾淨的軟布沾水後,稍微沾濕。 可行時,使 用適合防靜電塗層的特製螢幕清潔紙或溶液。 請勿使用含苯、稀釋劑、 氨、研磨劑的清潔劑或壓縮空氣。
- 使用以温水稍微沾濕的軟布清潔顯示器。 請勿使用任何去污劑,以免去 污劑在顯示器上留下霧狀痕跡。
- 若您拆開顯示器包裝箱時發現白色粉末,請用清潔布清除。
- 請小心搬動顯示器,因為深色系列顯示器比淺色系列顯示器更容易在刮傷 後留下白色刮痕。
- 為了維持顯示器的最佳影像品質,請使用動態變換的螢幕保護程式,並在 不使用顯示器時將電源關閉。

# <span id="page-21-0"></span>架設顯示器

### 安裝立座

■ 註: 立座於顯示器 出廠出貨時已經從顯示器拆下。

24 註: 此步驟適用於含立座的顯示器。 購買任何其他立座時,請參閱立座各自 的架設指南, 取得架設說明。

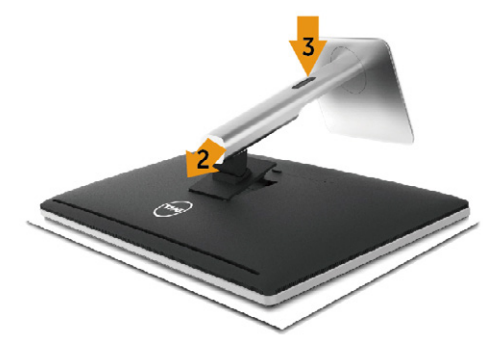

安裝顯示器立座:

- 1. 拆下護蓋,並將顯示器置於其上。
- 2. 將立座上半部的兩個掛勾裝上顯示器背面上的插槽。
- 3. 按下立座,直至立座扣入定位。

#### <span id="page-21-1"></span>連接顯示器

▲ 警告:開始進行此章節的任何程序前, 請導循[安全說明的](#page-53-1)指示。

將顯示器接至電腦:

- 1. 將電腦關機,然後拔除電源線。
- 2. 將黑色 HDMI 連接線或 DP (DisplayPort) 連接線接至電腦背後對應的影 像連接埠。 請勿在同一部電腦上使用所有訊號線。 只有在連接具備適當影像系統的不同電腦時,才可使用所有訊號線。

#### 連接黑色 HDMI 連接線

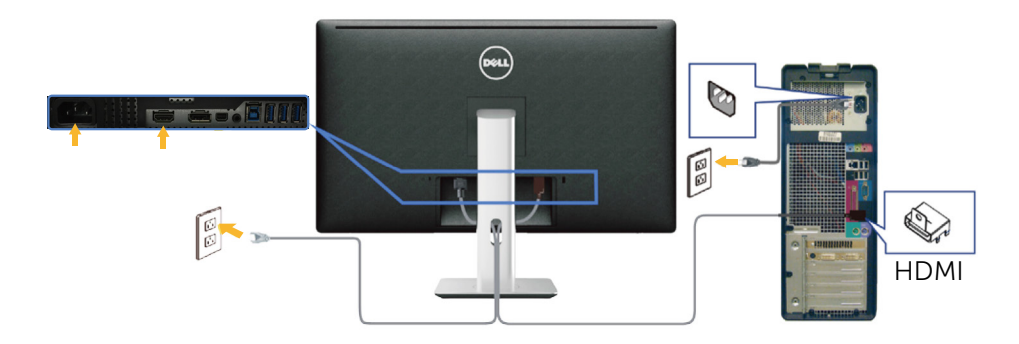

連接黑色 DisplayPort (或 miniDP)連接線

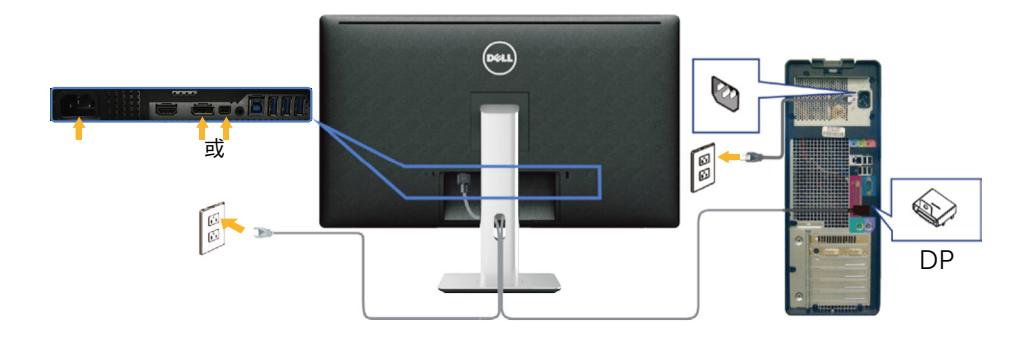

#### 連接 USB 3.0 連接線

連接完 HDMI /DP/mini DP連接線後,請依照以下程序,將 USB 3.0 連接線接至電 腦,完成顯示器的架設:

- 1. 將上游 USB 3.0 連接埠(隨附連接線)接至電腦上合適的 USB 3.0 連接埠。 (如需詳細資訊,請參[閱底部視圖](#page-9-0)。)
- 2. 將 USB 3.0 周邊裝置接至顯示器上的下游USB 3.0連接埠。
- 3. 請將電腦與顯示器的電源線插入鄰近的插座。
- 4. 開啟顯示器與電腦 若顯示器顯示影像,表示安裝已完成。 若未顯示影像,請參閱 [疑難排解。](#page-45-1)
- 5. 使用顯示器立座上的連接線槽,整理連接線。

#### 架設顯示器 ◆ 23

<span id="page-23-0"></span>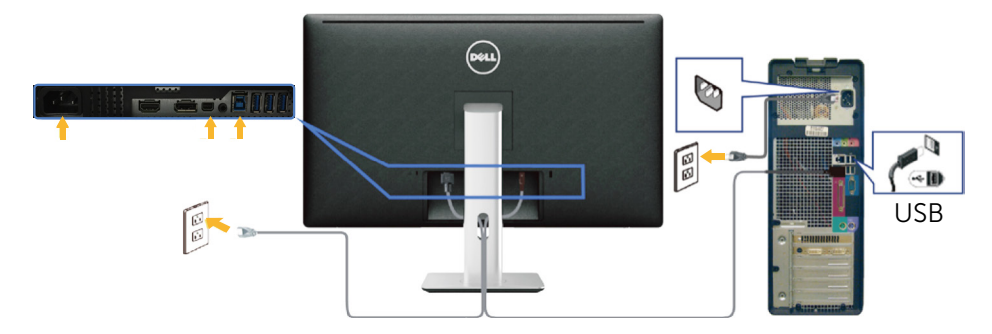

注意: 圖片僅限用於說明用途。 與電腦實際外觀可能有所出入。

### 整理連接線

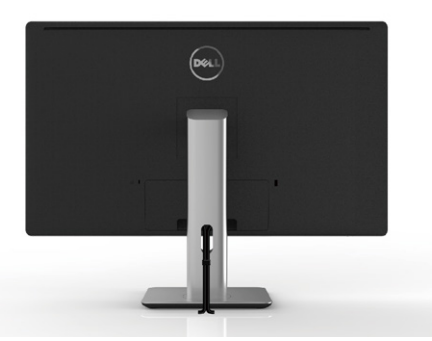

將所有必需的連接線接上顯示器與電腦後(如需接線資訊,請參閱 [連接顯示器](#page-21-1)), 請使用連接線整理槽整理如上所示的所有連接線。

# 安裝訊號線護蓋

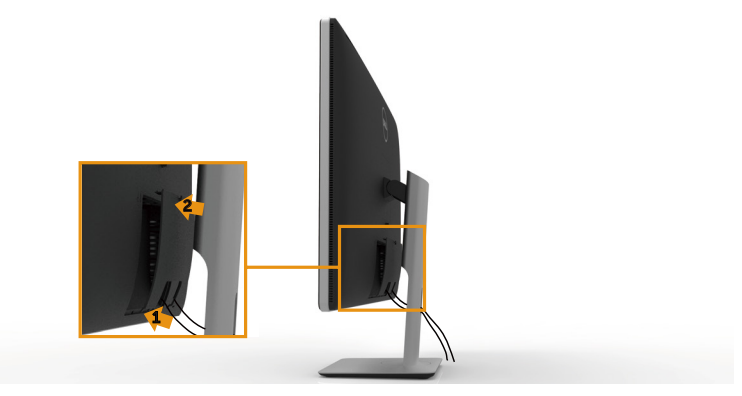

#### <span id="page-24-0"></span>拆下立座

**么 註:**為免在拆下立座時,刮傷LCD螢幕,請確定顯示器置於乾淨的表面上。 24 註: 此步驟適用於含立座的顯示器。 購買任何其他立座時,請參閱立座各自 的架設指南, 取得架設說明。

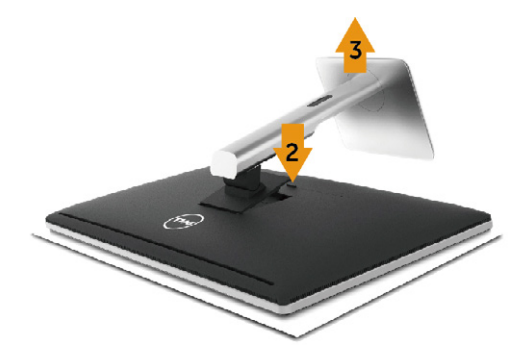

拆下立座:

- 1. 將顯示器放在平坦的表面上。
- 2. 按住立座釋放按鈕。
- 3. 將立座自顯示器向上舉起拆下。

# 壁掛裝置(選購)

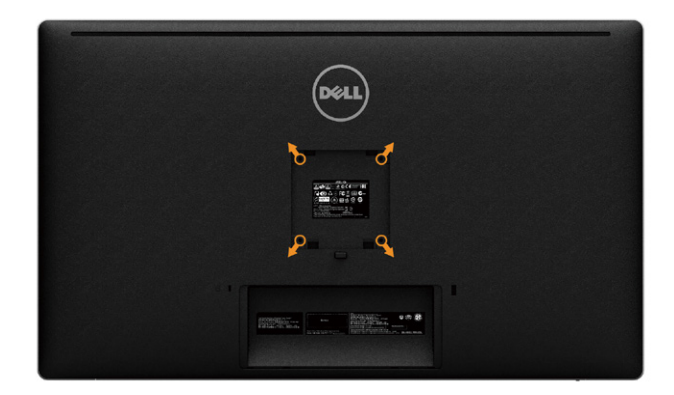

(螺絲尺寸: M4 x 10 公釐)。

請參閱符合 VESA 標準的壁掛裝置隨附說明。

- 1. 將顯示器放在平穩桌面的軟布或軟墊上。
- 2. 拆下立座。
- 3. 使用螺絲起子拆下固定塑膠護蓋的四顆螺絲。
- 4. 將壁掛裝置中的固定架安裝至顯示器上。
- 5. 遵照壁掛套件隨附的說明書將顯示器安裝至牆壁。

么 註:僅限搭配名列 UL 或 CSA 或 GS 標準的壁掛式托架使用,且最小重量/承 載重量為 8.6 kg (18.92 lb)。

# <span id="page-26-1"></span><span id="page-26-0"></span>顯示器操作

# 使用前面板控制項目

使用顯示器前方的控制按鈕,調整目前所顯示影像的特性。 使用這些按鈕調整控制 項目時, OSD 會隨著特性變更,顯示其數值。

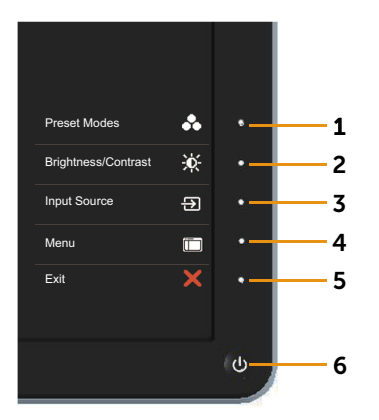

下表為前面板按鈕的說明:

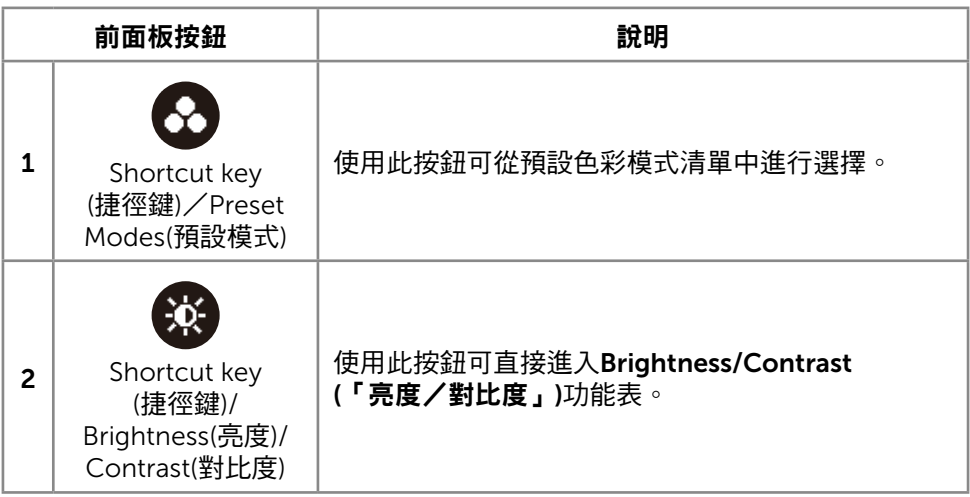

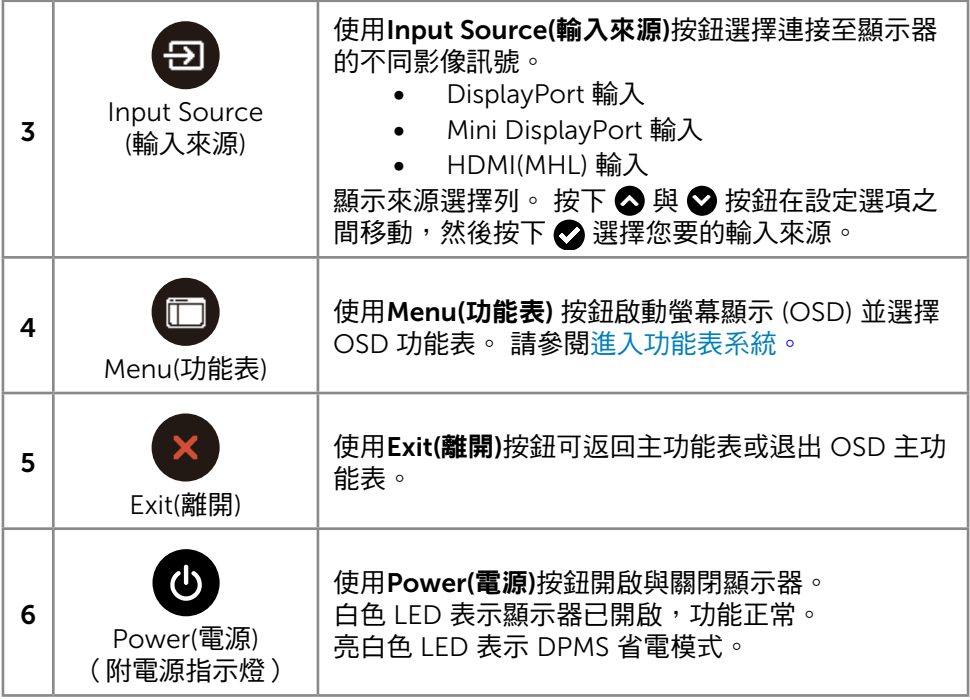

#### 前面板按鈕

使用顯示器前方的按鈕,調整影像設定。

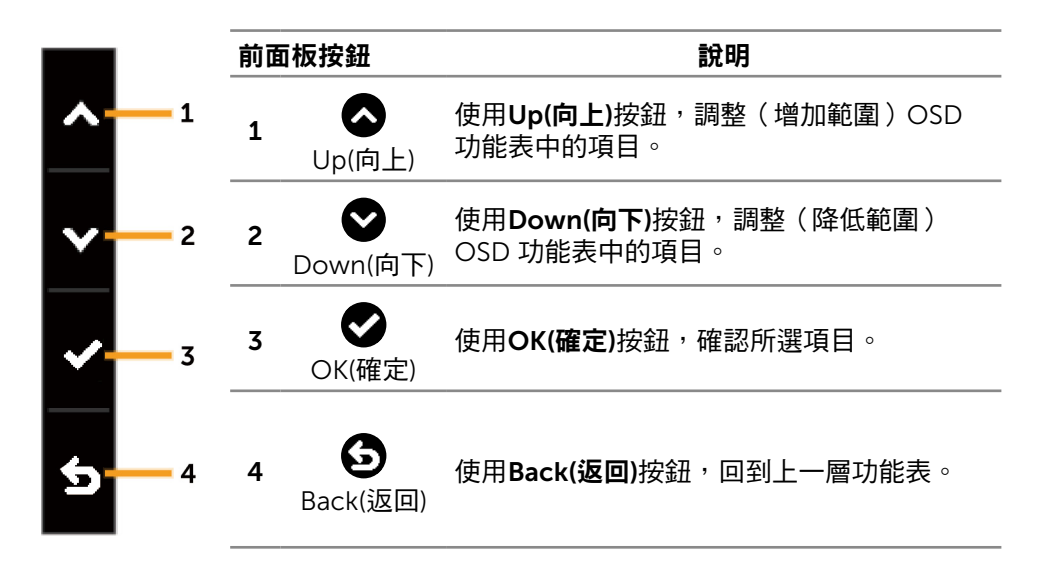

# <span id="page-29-2"></span><span id="page-29-0"></span>使用螢幕顯示 (OSD) 功能表

#### <span id="page-29-1"></span>進入功能表系統

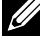

**么 註:**若您變更設定,接著進入另一層功能表或離開 OSD 功能表,顯示器會自 動儲存您的變更。 若您變更設定後,等待 OSD 功能表消失,亦會儲存變更。

1. 按下Menu(功能表)按鈕可啟動 OSD 功能表並顯示主功能表。

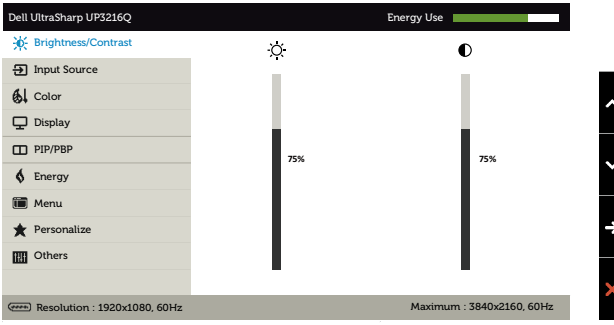

- 2. 按下  $\bigcirc$  和  $\bigcirc$  按鈕可在設定選項之間移動。 在不同圖示之間移動時,選項名 稱會反白。 如需顯示器所有可用的完整選項清單,請參閱下表。
- 3. 按一下 $\bigodot$ 或 $\bigodot$  按鈕可啟動反白的選項。
- 4. 按下 3和 3按鈕可選擇所需參數。
- 5. 按下 ۞ 按鈕進入滑桿,然後使用 ◎ 或 ◎ 按鈕,依據功能表上的指標,進 行變更。
- 6. 按一下 $\bigodot$ 按鈕可返回主功能表以選擇其他選項,或按兩下/三下  $\bigcirc$  按鈕退 出 OSD 功能表。

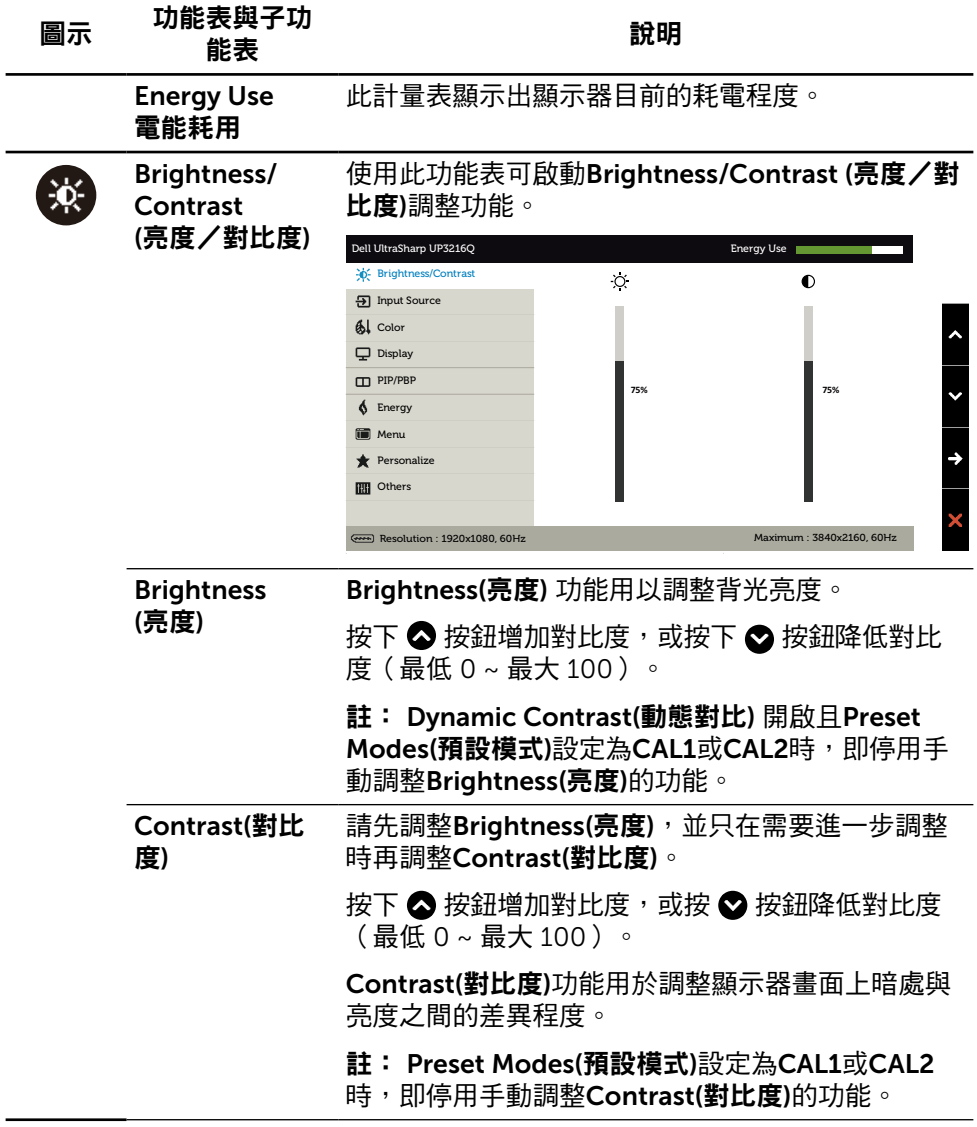

<span id="page-31-0"></span>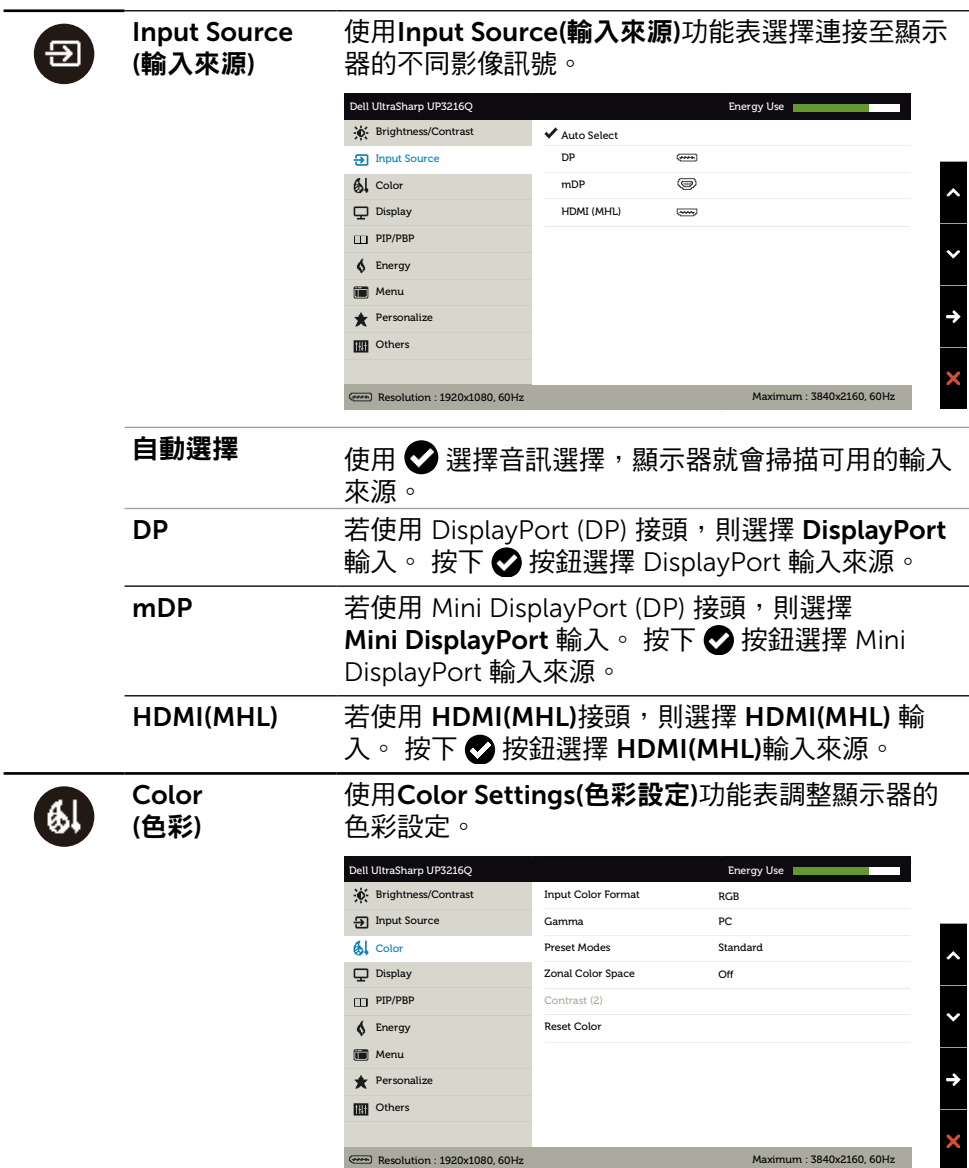

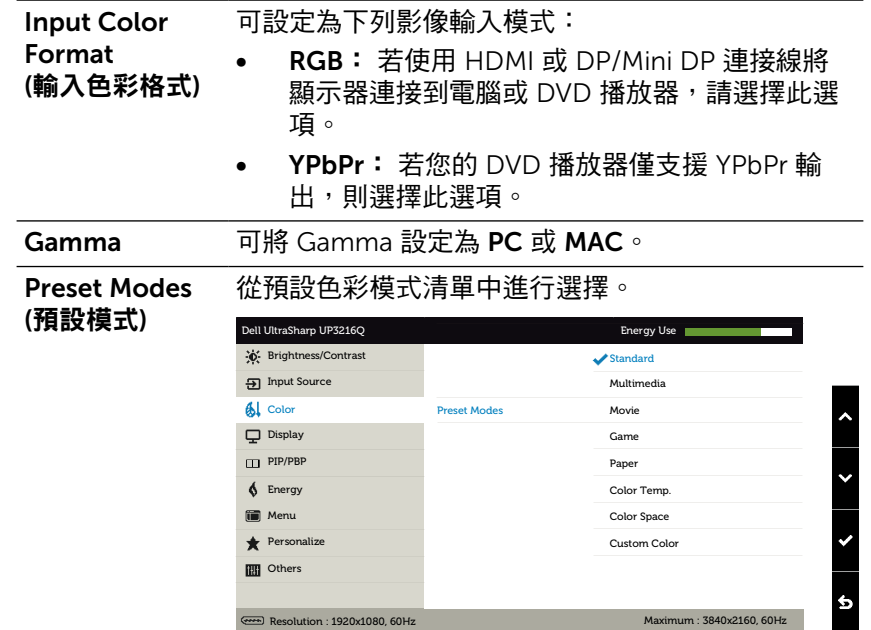

- Standard(標準): 載入顯示器的預設色彩設定。 此為預設模式。
- Multimedia(多媒體): 載入最適合多媒體應用 的色彩設定。 僅適用於採用 CEA 時序(YUV 色 域)的 HDMI 輸入。
- • Movie(電影): 載入最適合影片的色彩設定。 僅 適用於採用 CEA 時序 (YUV 色域) 的 HDMI 輸 入。
- • Game(遊戲): 載入最適合大多數遊戲應用的色 彩設定。
- Paper(紙張): 載入最適合觀看文件的亮度與銳 利度設定。 融合文字背景,以在不影響彩色影 像的前提下,模擬紙張媒體。 僅適用於 RGB 輸 入格式。
- **Color Temp.(色溫):** 滑桿設定為 5,000K 時, 螢幕會以紅/黃色調呈現較暖和的感覺;滑桿設 定為 10,000K 時,螢幕會以藍色色調早現較冷 冽的感覺。
- Color Space(色彩空間): 可選擇色彩 空間: Adobe RGB、sRGB、DCI-P3  $\rightarrow$  RFC709  $\rightarrow$  CAL1  $\rightarrow$  CAL2  $\circ$

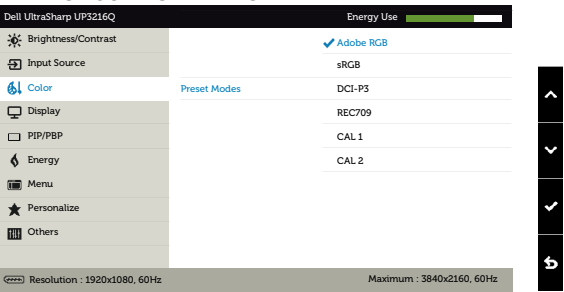

- Adobe RGB: 此模式相容於 Adobe RGB(99.5% 覆蓋率)。
- sRGB: 模擬 100% sRGB。
- DCI-P3: 此模式可重現 87% 的 DCI-P3 數位 電影院色彩標準。
- REC709: 此模式與 100% REC709 標準相 符。

– CAL1/CAL2: 使用者以 Dell Ultrasharp 色 彩校正軟體或其他 Dell 核准的軟體,校正 預設模式。 Dell Ultrasharp 色彩校正軟體搭 配 X-rite 色彩校正器 i1Display Pro 使用。 i1Display Pro 可從 Dell Electronics, Software and Accessories 網站購買。

註: sRGB、Adobe RGB、DCI-P3、REC709 、CAL1 及 CAL2的準確度已依據 RGB 輸入色彩格式 最佳化。 為獲得 sRGB 與 Adobe RGB 最佳的色彩準 確度,請將 Uniformity Compensation(均勻度補償) 設定為Off(關)。

註: Factory Reset(原廠值重設)功能將清除CAL1 與 CAL2內所有校正過的資料。

• Custom Color(自訂色彩):可手動調整色彩設 定。 按下 △ 和 △ 按鈕可調整紅色、綠色及藍 色數值,建立自訂的預設色彩模式。

使用 ☎ 與 ☎ 按鈕選擇增益、位移、色調、餉 合度。

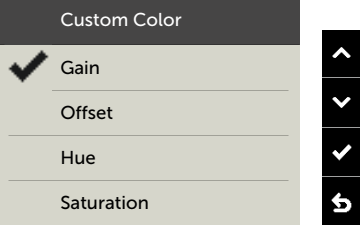

- Gain(增益): 選擇此選項可調整輸入 RGB 訊 號增益等級(預設值為 100)。
- Offset(位移): 選擇此選項可調整 RGB 黑階 位移值(預設值為 50),控制顯示器的基準 色彩。
- Hue(色調): 選擇此選項可個別調整RGBCMY 色調值(預設值為 50)。
- Saturation(飽和度): 選擇此選項可個別調整 RGBCMY飽和度值(預設值為 50)。

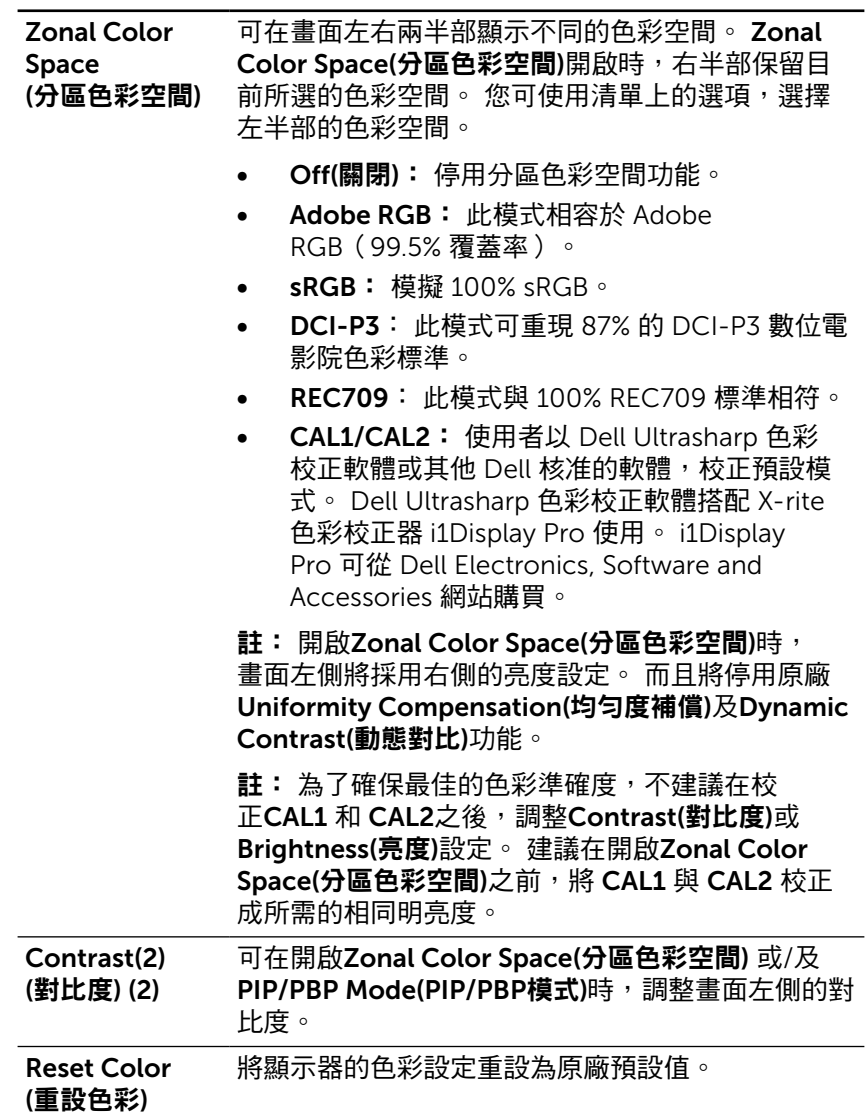

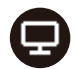

Display (顯示)

使用Display Settings(顯示設定)調整影像。

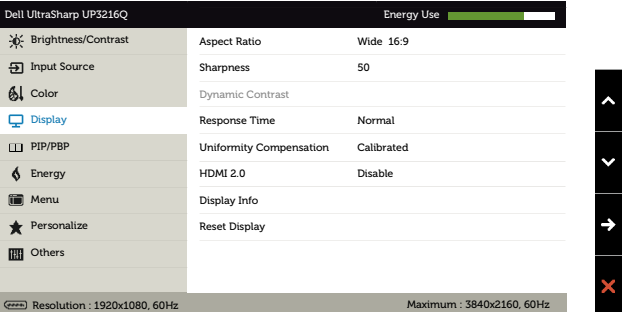

#### Aspect Ratio (長寬比) 將影像比例調整成Wide(寬螢幕) 16:9、Auto Resize( 自動調整大小)、4:3 或 1:1。

- Sharpness (銳利度) 此功能可讓影像看起來更銳利或柔和。 使用 ☎ 或 ● 可調整銳利度,範圍介於「0」到「100」。
- Dynamic Contrast Dynamic Contrast(動態對比) 可將對比度調整成 2,000,000: 1.
- (動態對比) 按下 按鈕,為Dynamic Contrast(動態對比)選擇 On (「開啟」)或Off (「關閉」)。

Dynamic Contrast(動態對比)可在選擇遊戲與電影模 式時,提供更高的對比度。

**反應時間** 您可將回應時間設定為正常或快速。

Uniformity **Compensation** 選擇螢幕亮度與色彩均勻度補償設定。 已校正為預 設的原廠校正設定。

- (均勻度補償) Uniformity Compensation(均勻度補償)功能可對照 中心調整螢幕不同的區域,使整個螢幕上的亮度與色 彩均勻一致。
- HDMI2.0 用於切換 HDMI1.4/HDMI2.0。

備註:選擇 HDMI2.0 之前,請確定您的繪圖卡可支 援這些功能。

否則錯誤設定會導致沒有畫面。

Display Info 顯示器目前的設定。

(顯示器資訊)

Reset Display 選擇此選項將復原至預設的顯示設定。

(重設顯示)

œ

PIP/PBP 此功能會用一個視窗顯示另一個輸入來源的影像。 因此可同時觀賞不同來源的兩個影像。

> 在 DC/AC 重啟電源期間,只有在沒有「主電源」訊 號時才能停用 PIP/PBP 設定。

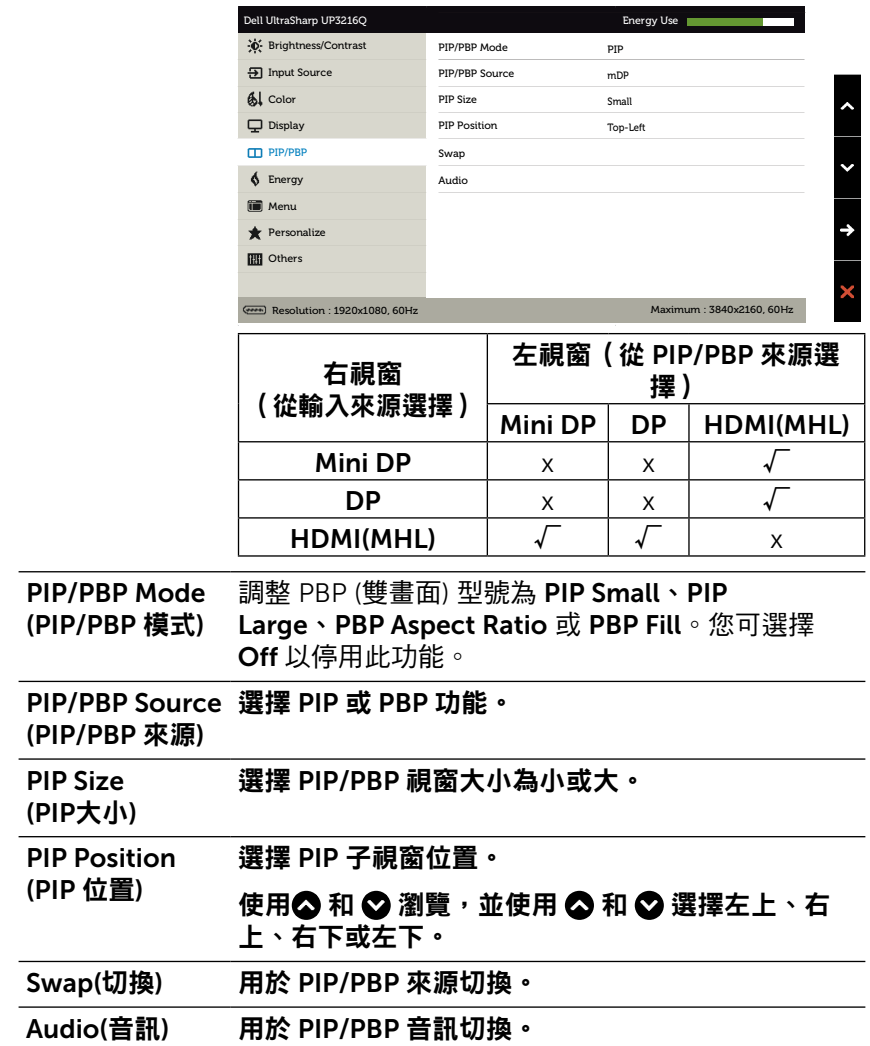

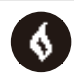

Energy (電能)

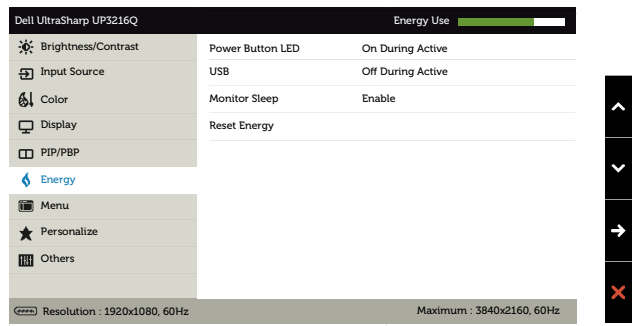

<span id="page-38-0"></span>Power Button 允許您開啟或關閉電源 LED 指示燈。

LED (電源按鈕 LED)

USB 允許您在顯示器待命模式中啟用或停用 USB 功能。 註: 待命模式底下的USB ON/OFF (「USB 啟動/關 閉」)功能只有在拔下 USB 上游連接線時才可以使 用。 插入 USB 上游連接線時,此功能將會以灰色顯 示。

**螢幕睡眠 可設定開啟或關閉螢幕睡眠。** 

Reset Energy (重設電能) 選擇此選項將復原至預設的Energy Settings(電能設 定)。

 $\mathbb{E}$ 

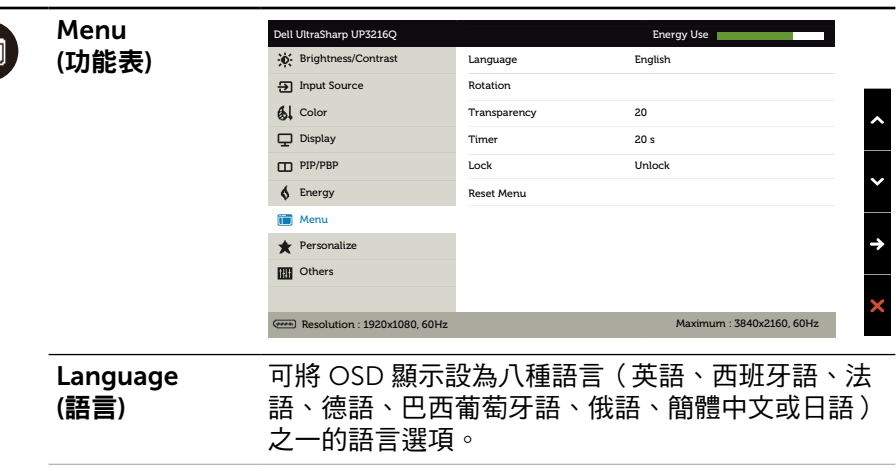

Rotation (旋轉) 將 OSD 逆時鐘旋轉 90度。您可以依據您的顯示旋轉 調整功能表。

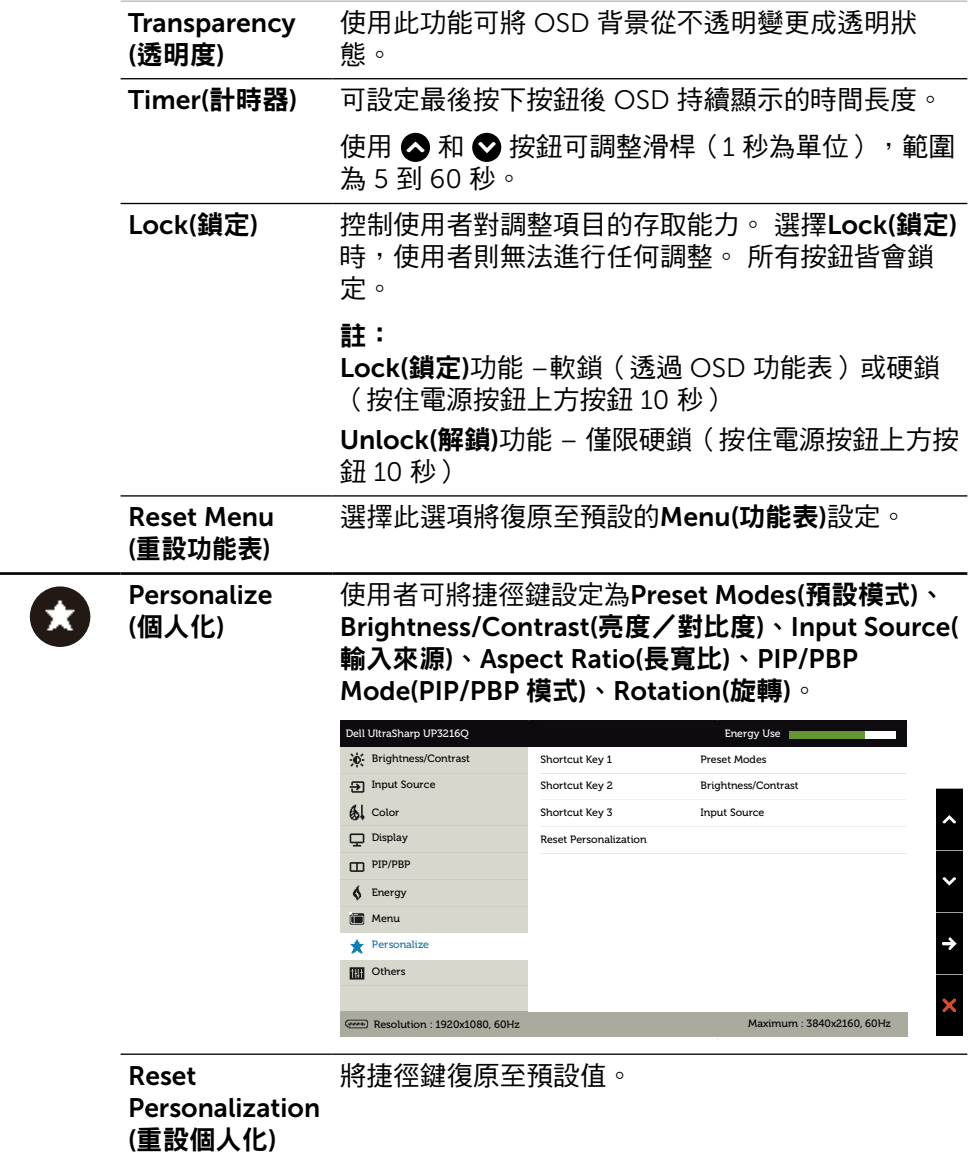

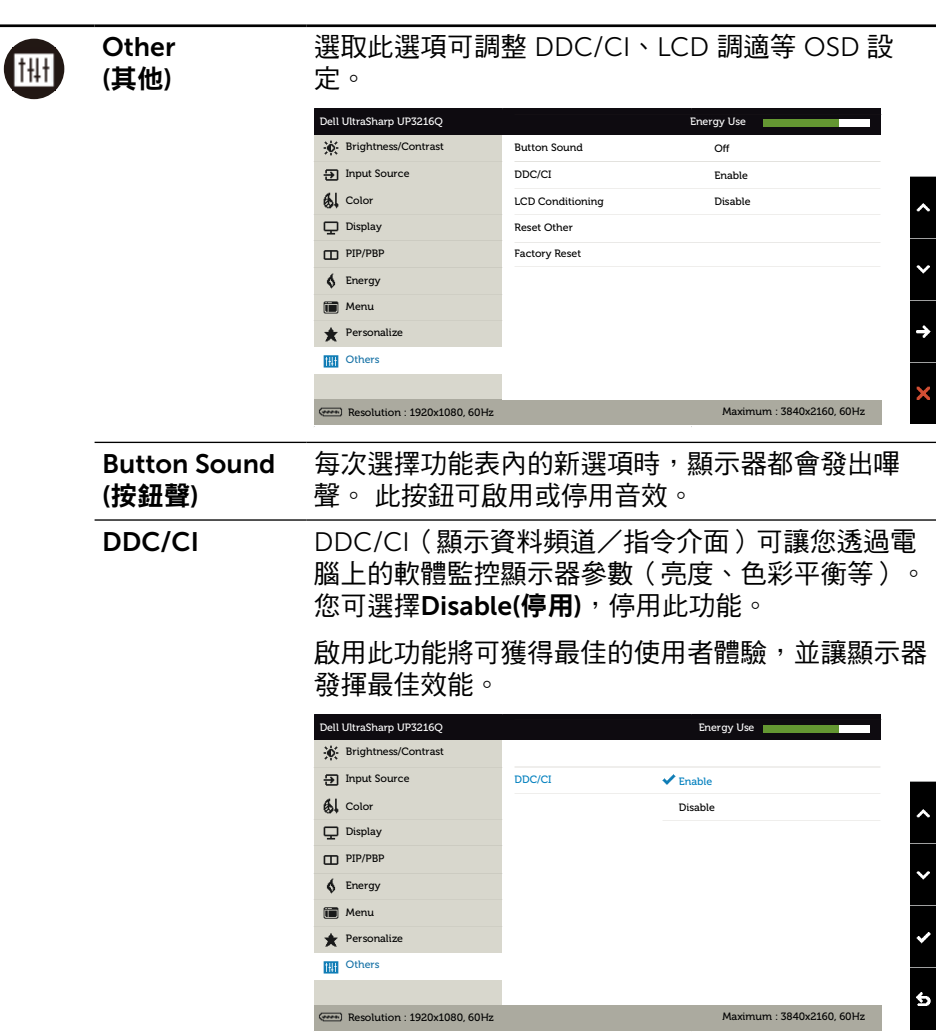

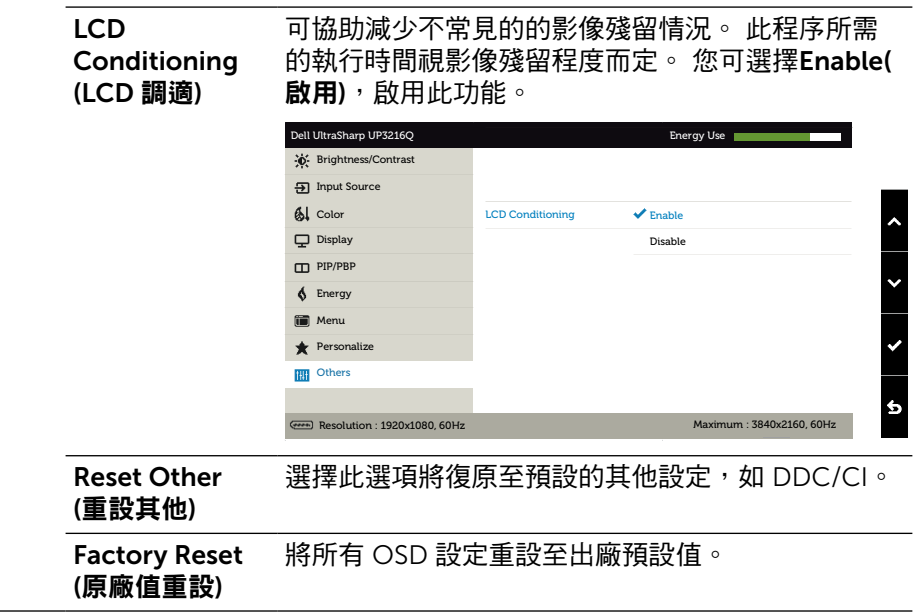

#### OSD 警告訊息

啟用Dynamic Contrast(動態對比)功能(在這些預設模式下: 遊戲或電影)時, 即停用手動亮度調整功能。

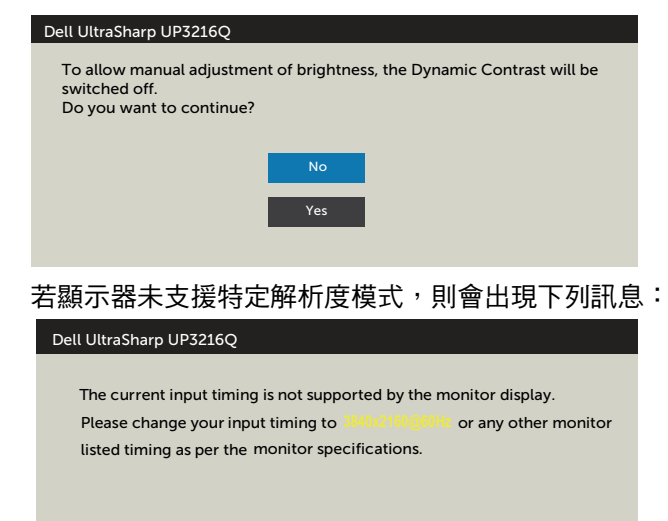

 $\overline{\phantom{a}}$ 

此訊息代表顯示器無法與來自雷腦的輸入訊號同步。 請參[閱顯示器規格](#page-10-1),瞭解本顯 示器可處理的水平與垂直頻率範圍。 建議的模式為 3840 x 2160。

DDC/CI 功能停用前,會出現下列訊息。

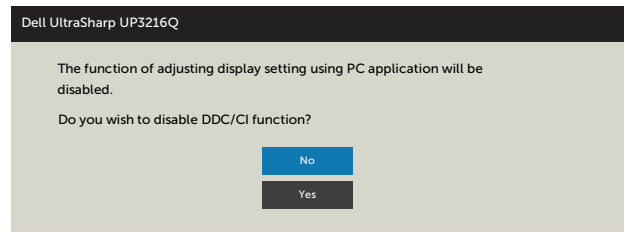

**顯示器進入Power Save Mode(省電模式)**時,會出現下列訊息:

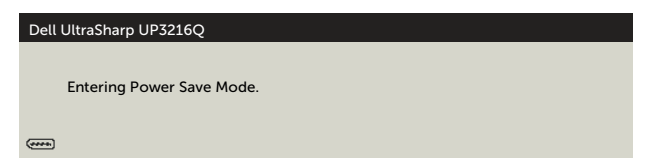

啟動電腦並喚醒顯示器,以進入[OSD](#page-29-2)。 若您按下電源按鈕以外的任何按鈕,則會 依據您所選擇的輸入來源,出現下列其中一種訊息:

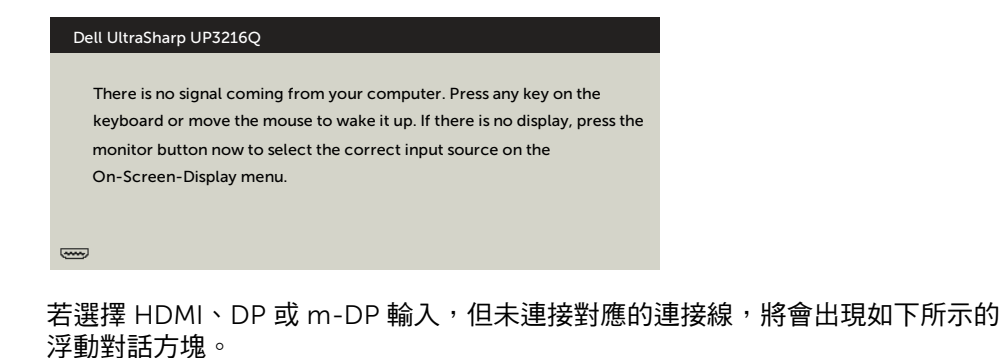

Dell UltraSharp UP3216Q  $\overline{\phantom{a}}$ No HDMI Cable The display will go into Power Save Mode in 5 minutes. www.dell.com/support/monitors 或 Dell UltraSharp UP3216Q **Media Branch** No DP Cable

The display will go into Power Save Mode in 5 minutes.

www.dell.com/support/monitors

或

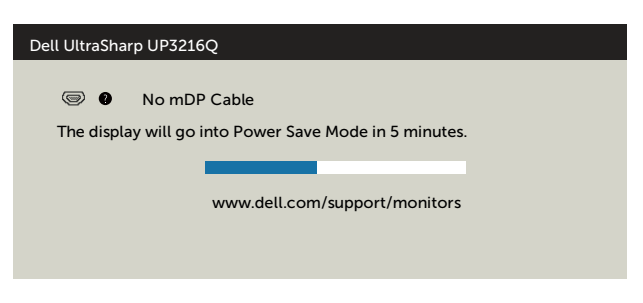

請參[閱疑難排解](#page-45-1),瞭解更多資訊。

# <span id="page-44-0"></span>使用「傾斜(Tilt)」、「旋轉(Swivel)」及「垂 直延伸(Vertical Extension)」。

註: 此步驟適用於含立座的顯示器。 購買任何其他立座時,請參閱立座各自 的架設指南, 取得架設說明。

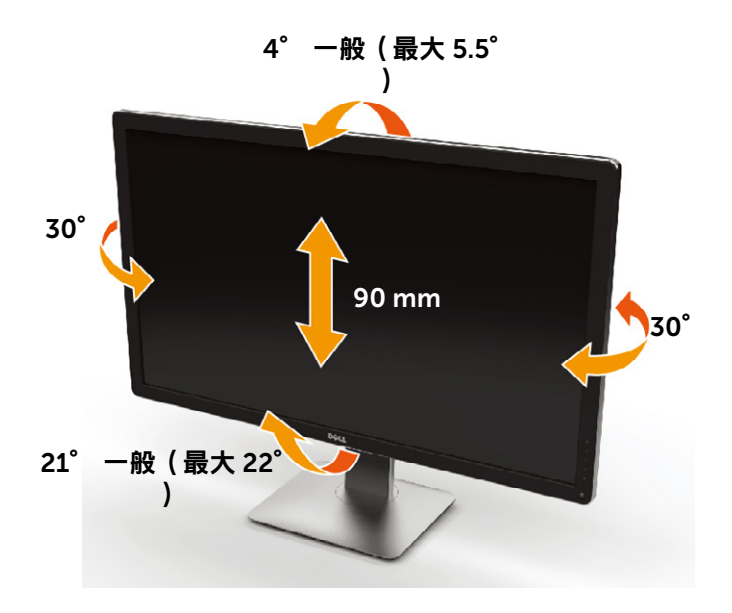

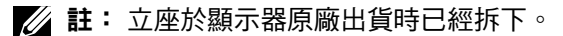

# <span id="page-45-1"></span><span id="page-45-0"></span>疑難排解

入 注意:開始進行此章節的任何程序前,請遵[循安全說明](#page-53-1)的指示。

### 自我測試

您的顯示器提供自我測試功能,可檢查顯示器是否正常運作。 若已正確連接顯示器 與電腦,但畫面仍為黑暗,則請依照下列步驟執行顯示器自我測試:

- 1. 關閉電腦與顯示器的電源。
- 2. 拔除電腦背後的影像訊號線。
- 3. 開啟顯示器電源。

若顯示器未偵測到影像訊號,且運作正常,則會在畫面上(在黑色背景上)出現浮 動對話方塊。 在自我測試模式下,電源 LED 指示燈會亮起白色。 此外,下列其中 一項對話會持續在畫面上捲動,視所選的輸入訊號而定。

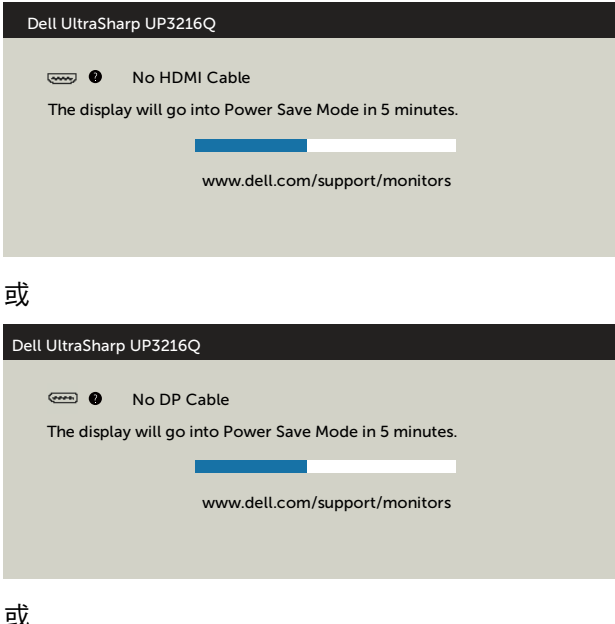

<span id="page-46-0"></span>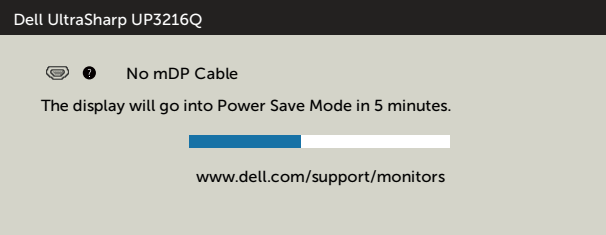

- 4. 若系統運作正常,但影像訊號線拔除或受損時亦會出現此方塊。
- 5. 關閉顯示器電源,然後重新接上影像訊號線,接著開啟電腦及顯示器的電 源。

完成上一個步驟後,若顯示器畫面依舊空白,則請檢查影像控制器與電腦,而非顯 示器,因為顯示器運作正常。

### 內建診斷

您的顯示器內建診斷工具,可協助判別您所遭遇的螢幕異常現象是否為顯示器內部 問題,或是電腦與繪圖卡的問題。

24 註: 僅可在拔除影像訊號線,且顯示器進入自我測試模式後,才可執行內建診 斷功能。

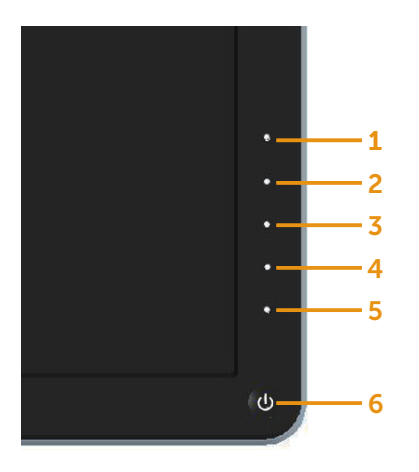

執行內建診斷:

- 1. 確保螢幕清潔(螢幕表面無灰塵)。
- 2. 拔除電腦或顯示器背後的影像訊號線。 顯示器接著會進入自我測試模式。
- 3. 同時按住前面板上的按鈕 1及按鈕 4,持續 2 秒。 即會出現灰色畫面。
- 4. 仔細檢查畫面是否有異常。
- 5. 再次按下前面板上的按鈕 4。 畫面顏色即會變成紅色。
- 6. 檢查畫面是否異常。
- 7. 重複步驟 5 及 6,在綠色、藍色、黑色及白色畫面下檢查顯示器。

白色書面出現後,即代表測試完成。 若要離開,再次按下按鈕 4。

若您在內建診斷工具協助下,未發現任何螢幕異常,則代表顯示器運作正常。 檢查 繪圖卡及電腦。

# <span id="page-48-0"></span>一般問題

下表中的資訊,列出您可能遭遇的顯示器一般問題以及可行的解決方法:

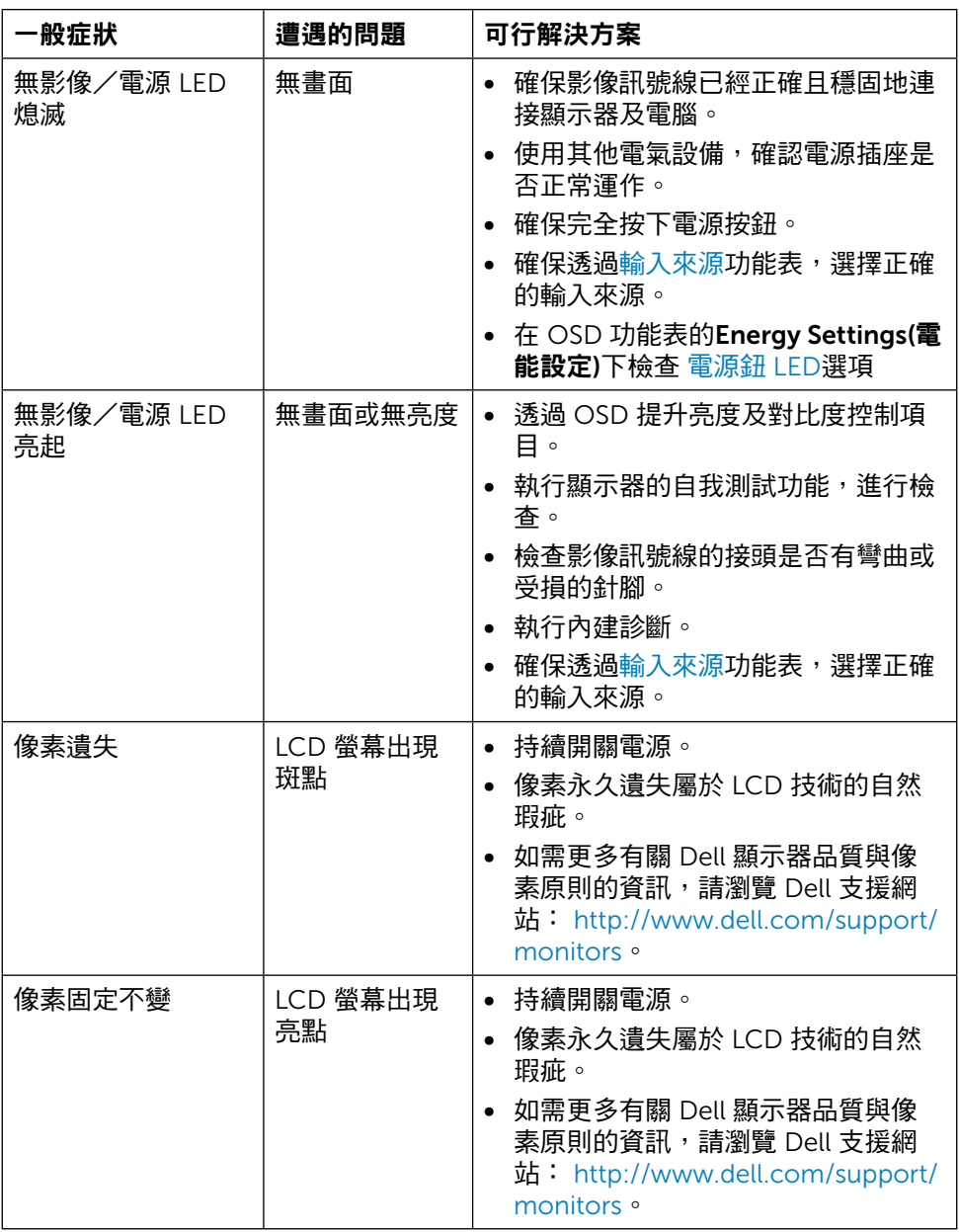

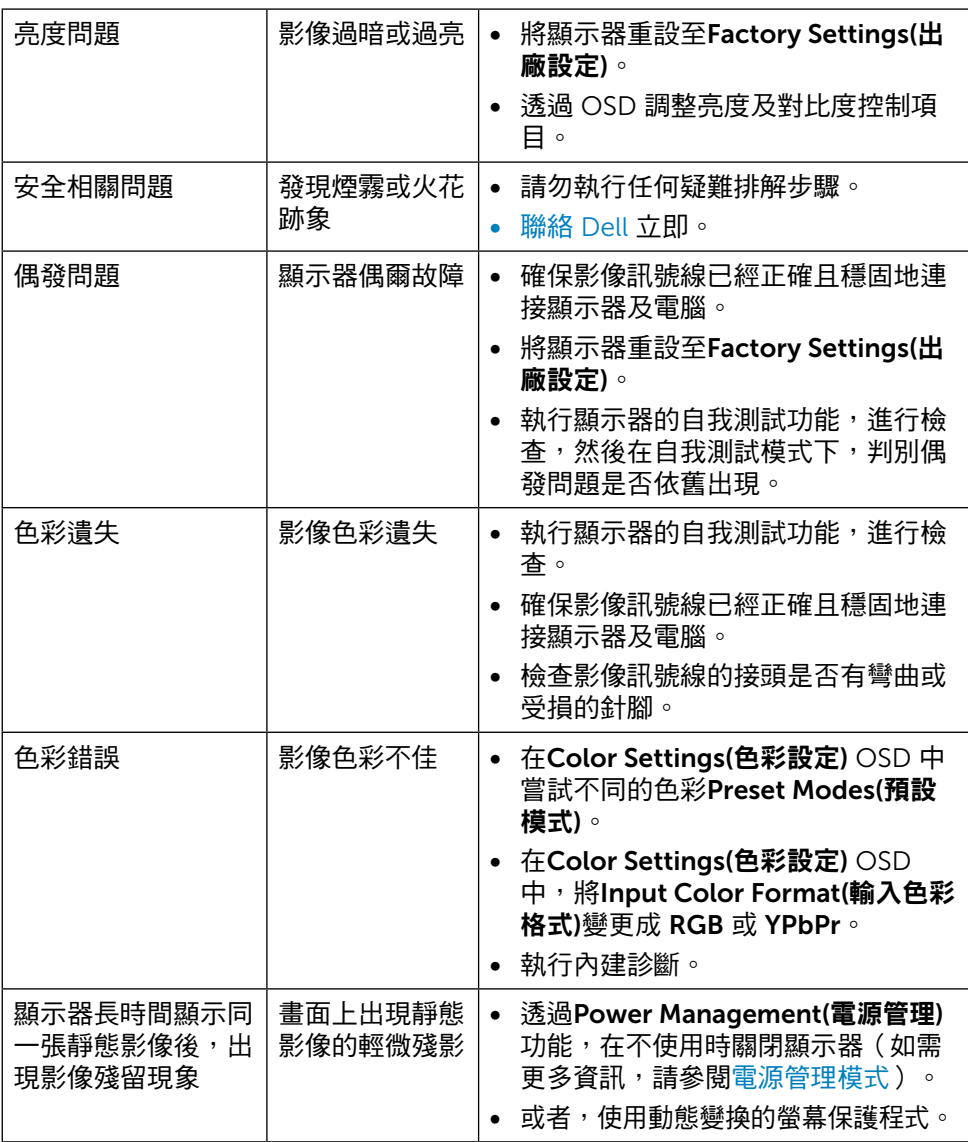

# <span id="page-50-0"></span>產品特定問題

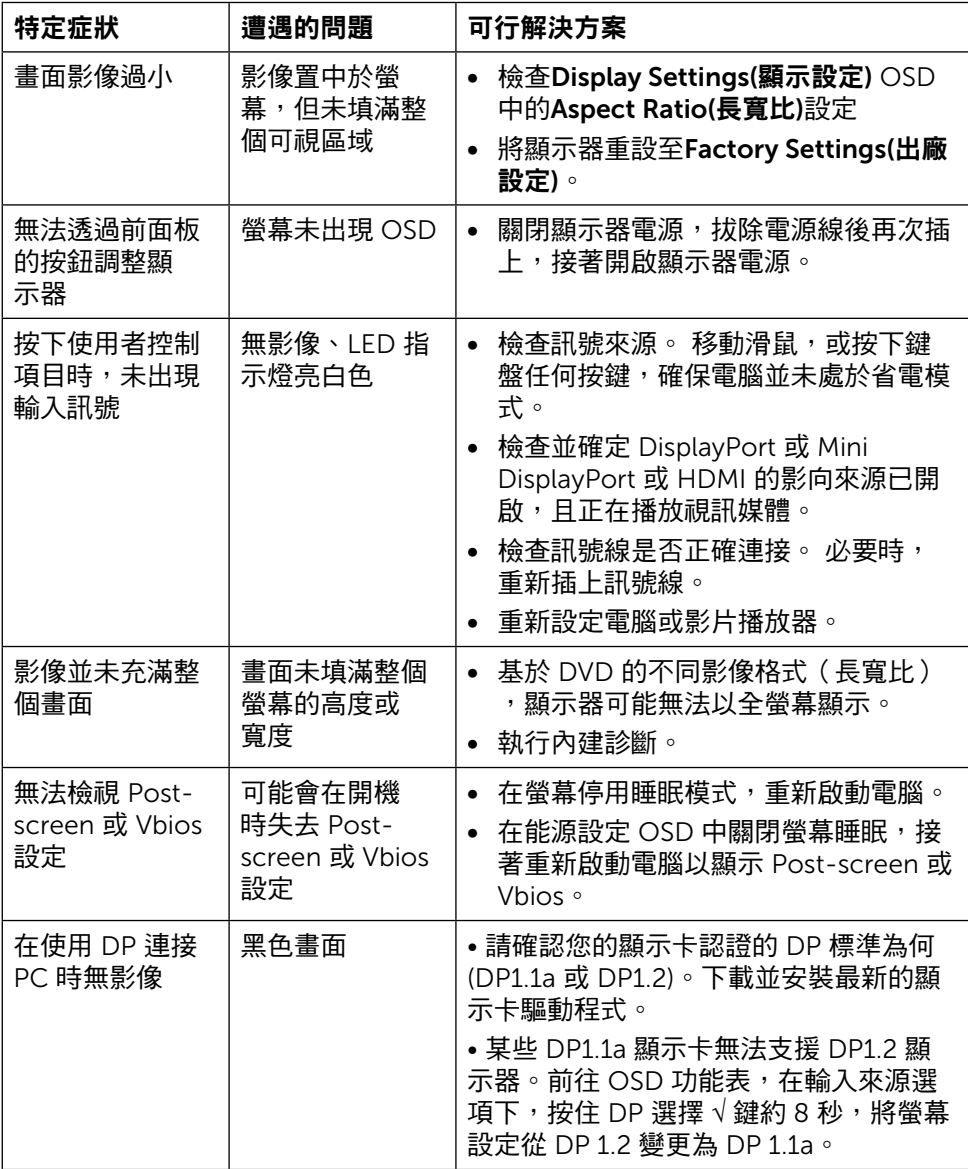

# <span id="page-51-0"></span>讀卡機疑難排解

**注意:** 請勿在讀取或寫入媒體時,取出裝置, 以免造成資料遺失或媒體故 障。

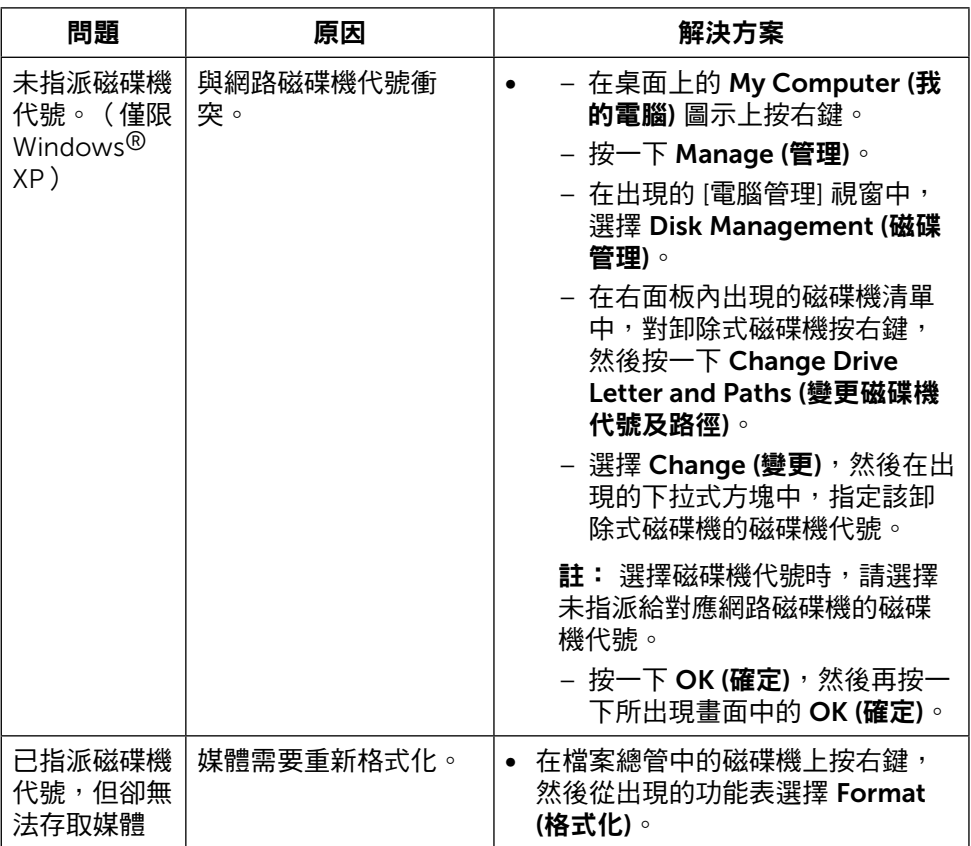

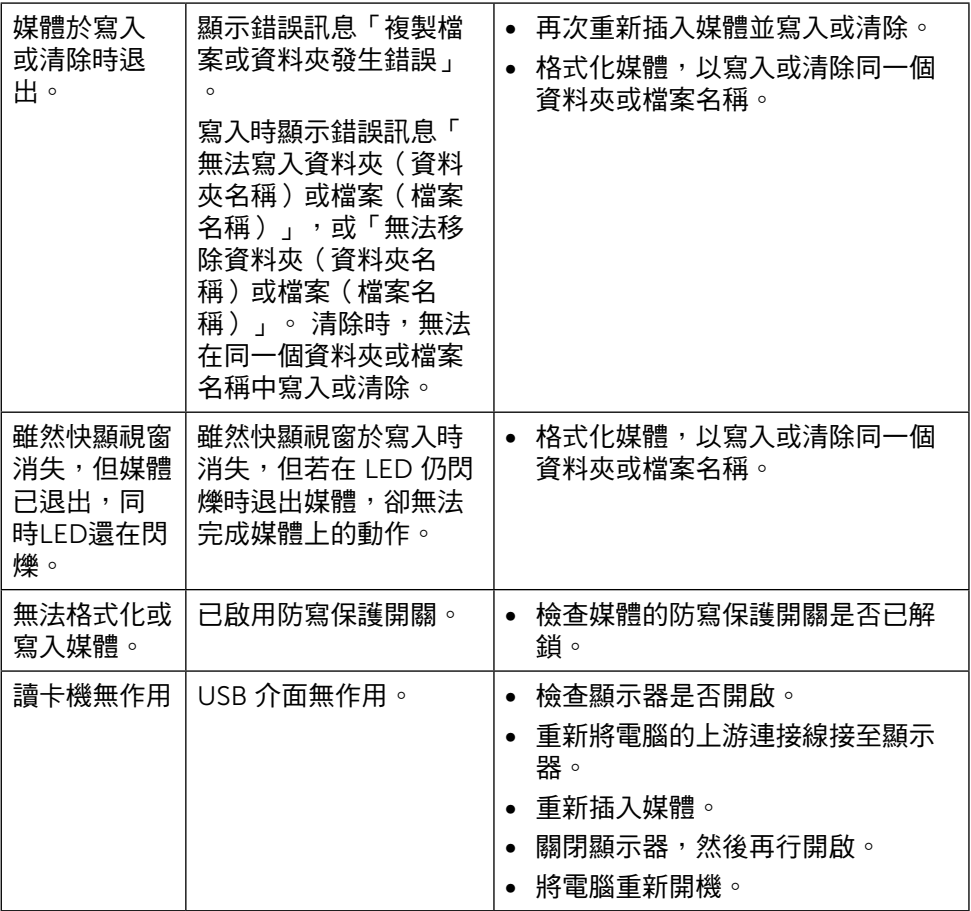

<span id="page-53-0"></span>附錄

# <span id="page-53-1"></span>警告: 安全指示

▲ 警告: 若進行非本說明書所述之控制、調整或程序,可能會暴露於電擊、電氣 危害及/或機械危害之中。

如需安全說明的資訊,請參閱安全、環境及法規資訊 (SERI)。

# FCC 聲明(僅限美國)及其他法規資訊

如需 FCC 聲明及其他法規資訊,請參閱法規 遵循網站: [http://www.dell.com/regulatory\\_compliance](http://www.dell.com/regulatory_compliance)。

### Rohs 聲明(僅針對台灣)

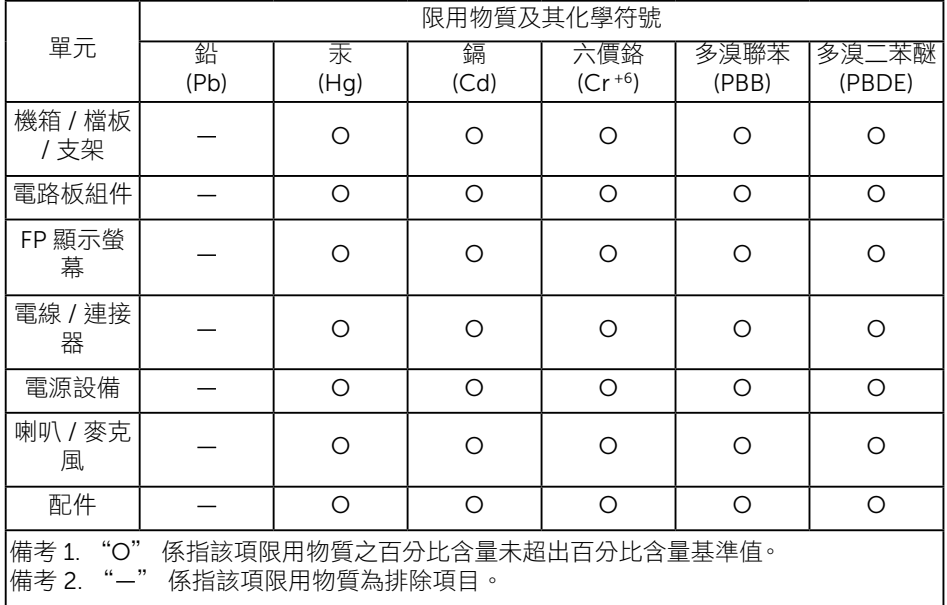

### <span id="page-54-1"></span><span id="page-54-0"></span>聯絡 Dell

美國用戶,請撥打 800-WWW-DELL (800-999-3355)。

**么 註:** 若無可用的網際網路連線,則可在購買發票、裝貨單、帳單或 Dell 商品 目錄上找到聯絡資訊。

Dell 提供多種線上及電話支援與服務方式。 服務適用性因國家及產品而異,目並 非所有地區皆提供所有服務。 若要聯絡 Dell 取得銷售資訊、技術支援或客戶服 務:

- 1. 造訪 <http://www.dell.com/support/>。
- 2. 在頁面底部的選擇國家/區域下拉式清單中,確認您所在的國家或區域。
- 3. 按一下頁面左邊的聯絡我們。
- 4. 依據需求,選擇所需的服務或支援連結。
- 5. 選擇對您最方便的 Dell 聯絡方式。

#### 安裝您的顯示器

### 將顯示解析度設定為 3840 x 2160(最大)

若想獲得最佳效能,請執行下列步驟將顯示解析度設定為 3840 x 2160 像素: 使用 Windows® 7 或 Windows® 8/Windows® 8.1/Windows® 10:

- 1. 在 Windows 8 和 Windows 8.1 中選擇桌面互動磚,以切換成傳統桌面。
- 2. 選取螢幕解析度標籤。
- 3. 從螢幕解析度下拉清單中點選 3840 x 2160。
- 4. 點選「確定」。

如果找不到建議的解析度選項,必須更新您的繪圖卡驅動程式。 請在下列選擇最符 合您使用電腦系統的情況,然後依照指定的步驟操作。

#### Dell 電腦

1. 前往<http://www.dell.com/support>,輸入您的服務標籤資訊,然後下載繪圖卡 的最新驅動程式。

2. 安裝顯示卡的驅動程式之後,請再試一次將解析度設定為 3840 x 2160。

■注:如果您無法將解析度設為 3840 x 2160,請洽詢 Dell 以查詢與支援這些解 析度之顯示卡的相關資訊。

# <span id="page-55-0"></span>非 Dell 電腦

使用 Windows<sup>®</sup> 7 或 Windows<sup>®</sup> 8/Windows<sup>®</sup> 8.1/Windows<sup>®</sup> 10:

- 1. 在 Windows 8 和 Windows 8.1 中選擇桌面互動磚,以切換成傳統桌面。
- 2. 在桌面上按一下往鍵,然後按一下變更顯示器設定。
- 3. 選取 進階。
- 4. 在視窗頂端的說明部分,識別您的繪圖控制器製造商(如 NVIDIA、ATI、Intel 等)。
- 5. 請瀏覽繪圖卡製造商的網站,取得最新的驅動程式(例如<http://www.ATI.com> 或[http://www.NVIDIA.com](http://www.Nvidia.COM))。
- $6.$  安裝顯示卡的驅動程式之後,請再試一次將解析度設定為 3840 x 2160。

Ø 註:若您無法設定為建議解析度,請聯絡電腦製造商,或考慮購買支援影 像解析度的繪圖介面卡。